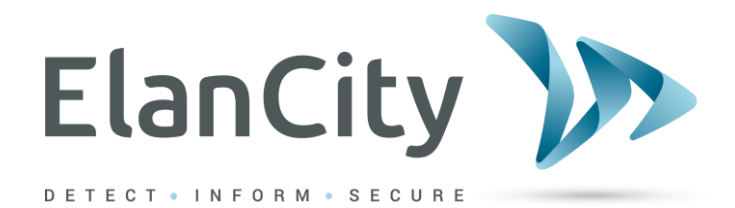

# **Installations- und Betriebsanleitung**

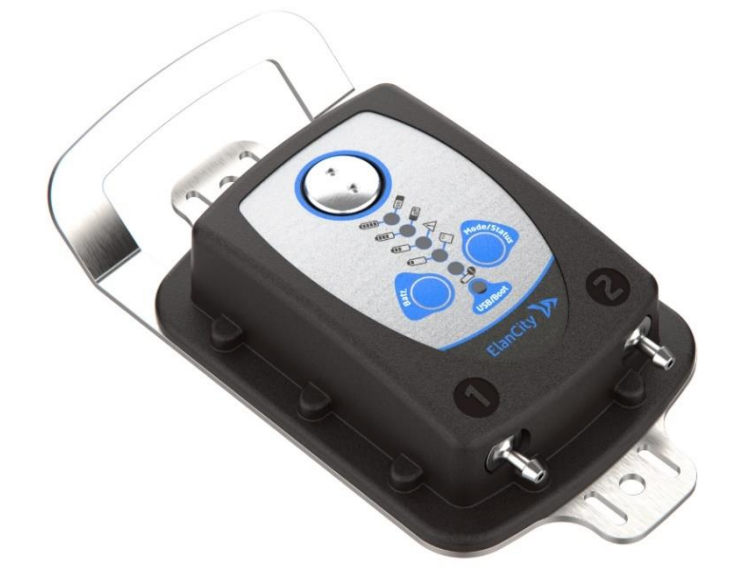

**Schlauchzählgerät EVOTRAFFIC**

**ELAN CITY-GmbH Schillerstraße 4 60313 Frankfurt am Main (069) 96 75 88 28**

**Aktenzeichen: MIU-0014-C\_EVOTRAFFIC DE** Seite **1**von **35** Aktualisierungsdatum: 15/02/2022

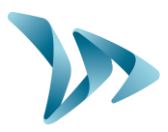

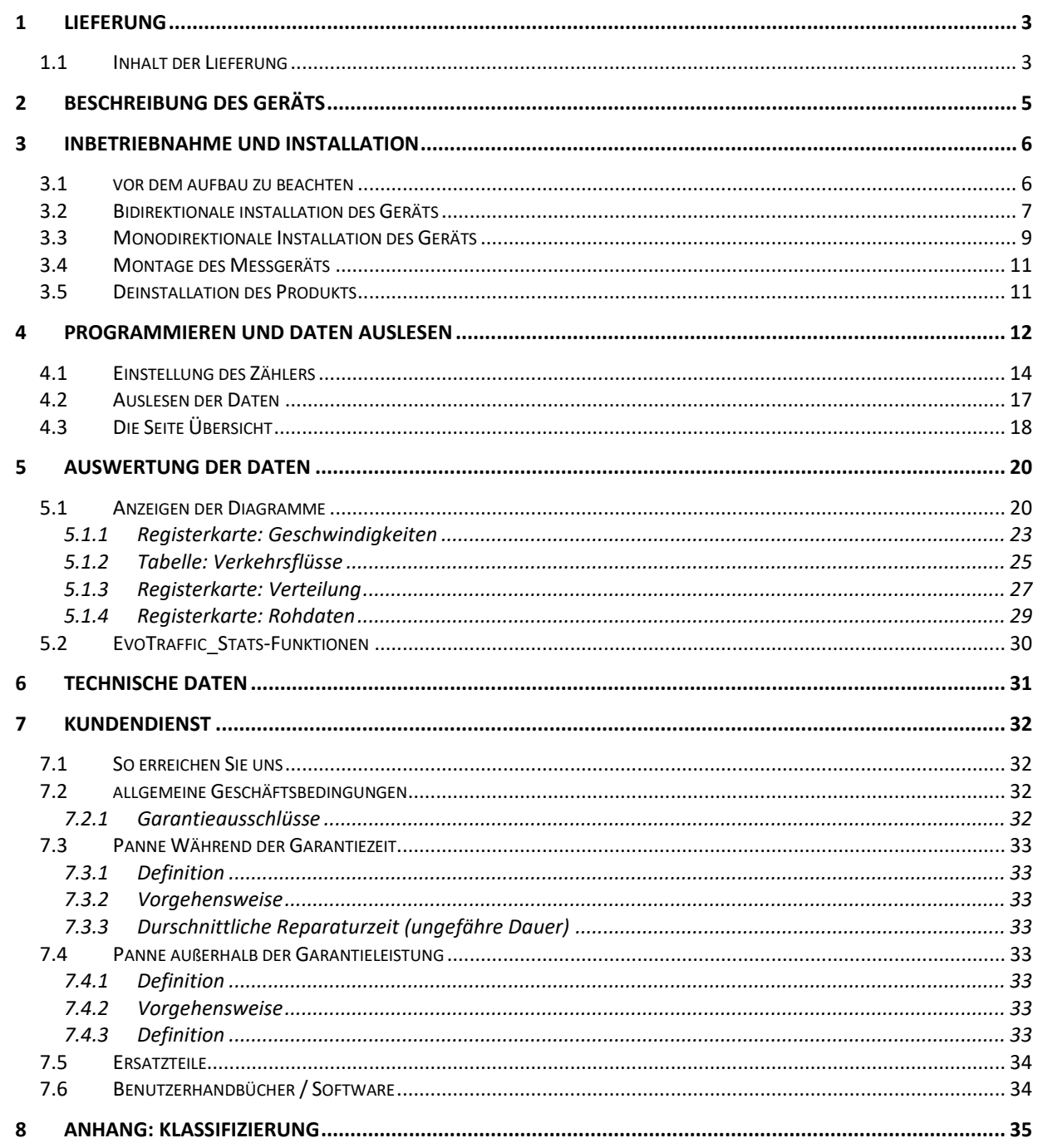

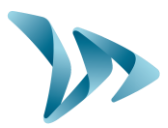

Vielen Dank, dass Sie sich für den EVOTRAFFIC-Verkehrszähler entschieden haben. Es ist ein Schlauchzähler, mit dem Sie den Straßenverkehr genau messen und analysieren können. Es liefert Daten, die es ermöglichen, die Geschwindigkeiten zu bewerten und zwischen den Fahrzeugen, die die untersuchten Straßen benutzen, zu unterscheiden.

Das Gerät zeichnet die folgenden Verkehrsstatistiken auf:

- Durchschnittliche Geschwindigkeiten;
- Minimale / maximale Geschwindigkeiten ;
- Anzahl der Fahrzeuge ;
- Aufschlüsselung nach Geschwindigkeitsbereich, Kategorie, Richtung;
- Kategorisierung (2-Rad, leicht, mittel, schwer) (siehe § 8 Anhang)

Die Zählereinstellungen, der Download von Statistiken und die Datenanalyse erfolgen über die Software "Evotraffic / Evotraffic\_Stats"). Hierfür ist ein USB-Anschluss erforderlich.

# <span id="page-2-0"></span>**1 LIEFERUNG**

### <span id="page-2-1"></span>**1.1 INHALT DER LIEFERUNG**

Überprüfen Sie bei der Lieferung den Inhalt des Kartons anhand des Lieferscheins. Es ist unbedingt erforderlich, dass Sie uns innerhalb von 2 Werktagen über eventuelle Mängel oder Transportschäden informieren.

Sie finden im Paket :

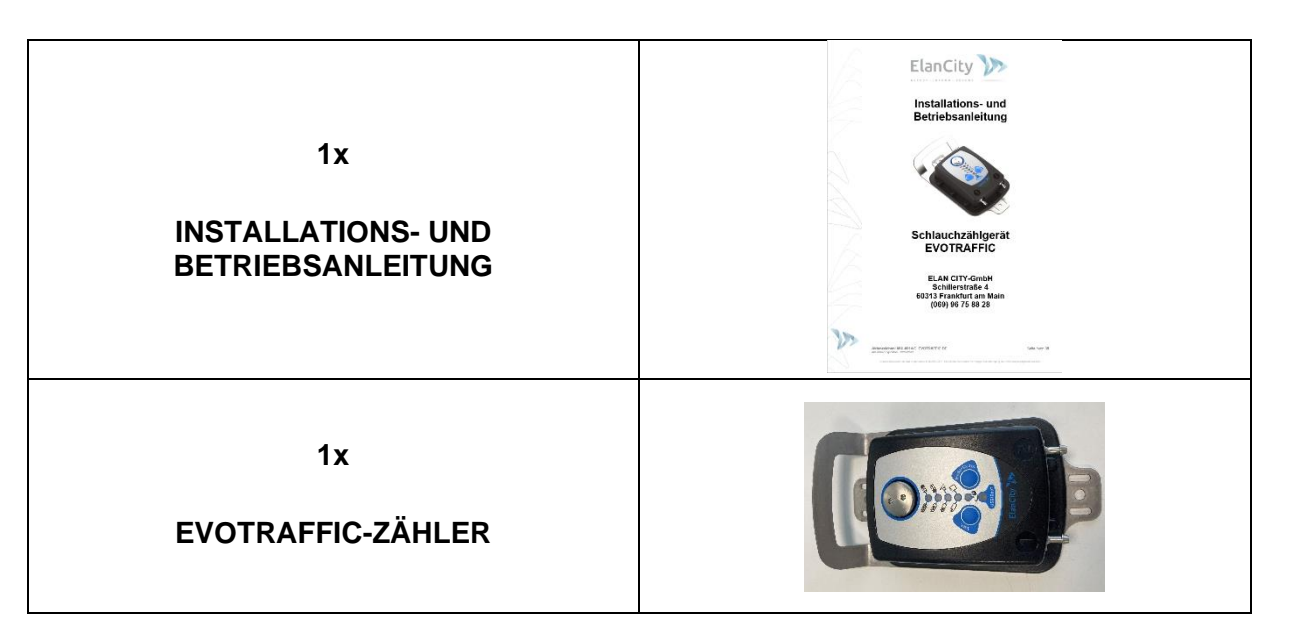

**Aktenzeichen: MIU-0014-C\_EVOTRAFFIC DE** Seite **3**/ **35** Aktualisierungsdatum 15/02/2022

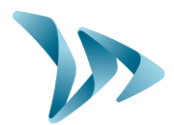

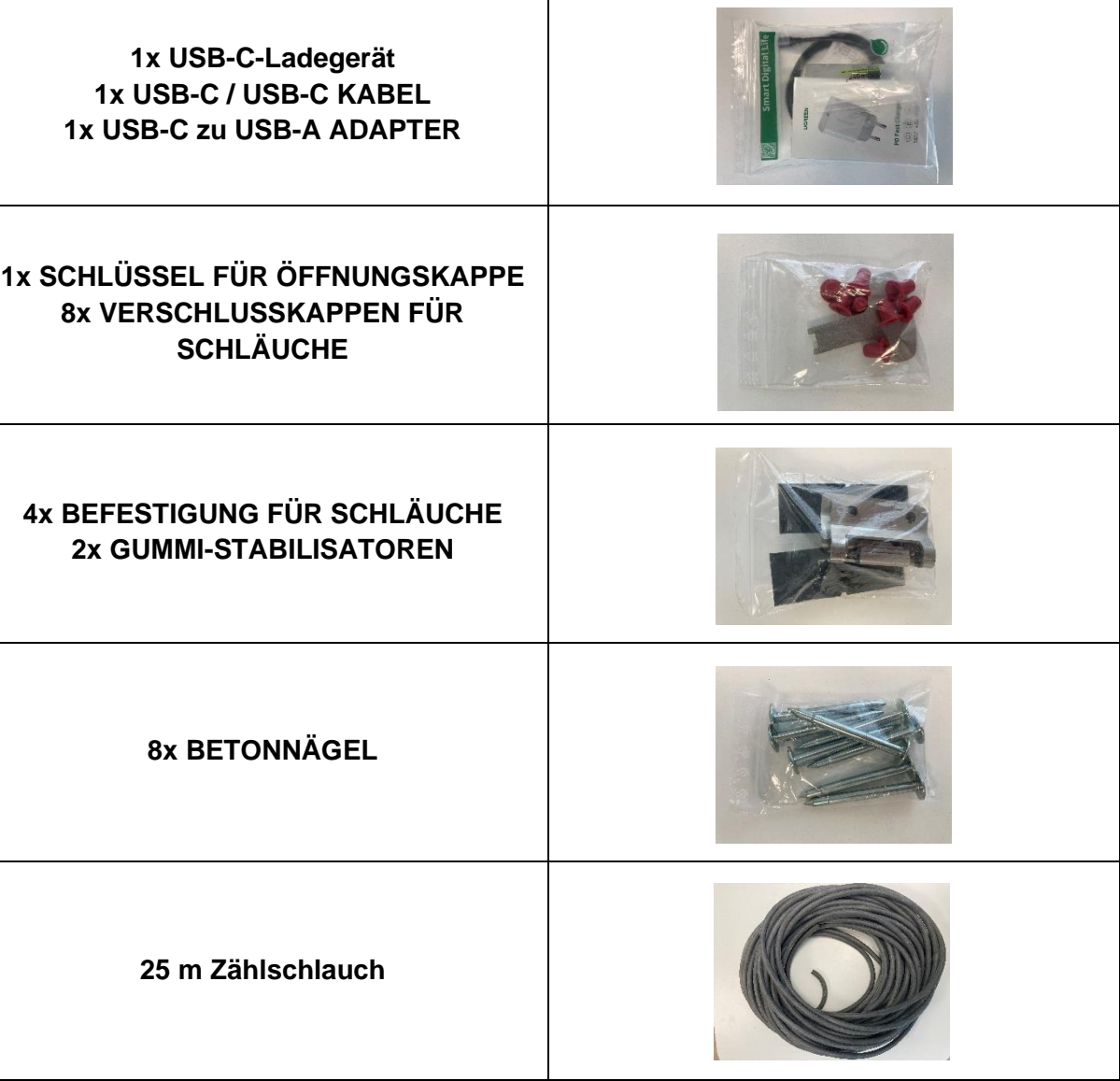

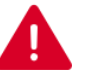

Bewahren Sie während der 2-jährigen Garantiezeit den Originalkarton und die Schutzhüllen für den Fall einer Rücksendung an das Werk auf.

**Aktenzeichen: MIU-0014-C\_EVOTRAFFIC DE** Seite **4**/ **35** Aktualisierungsdatum 15/02/2022

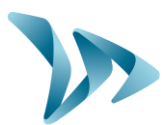

# <span id="page-4-0"></span>**BESCHREIBUNG DES GERÄTS**

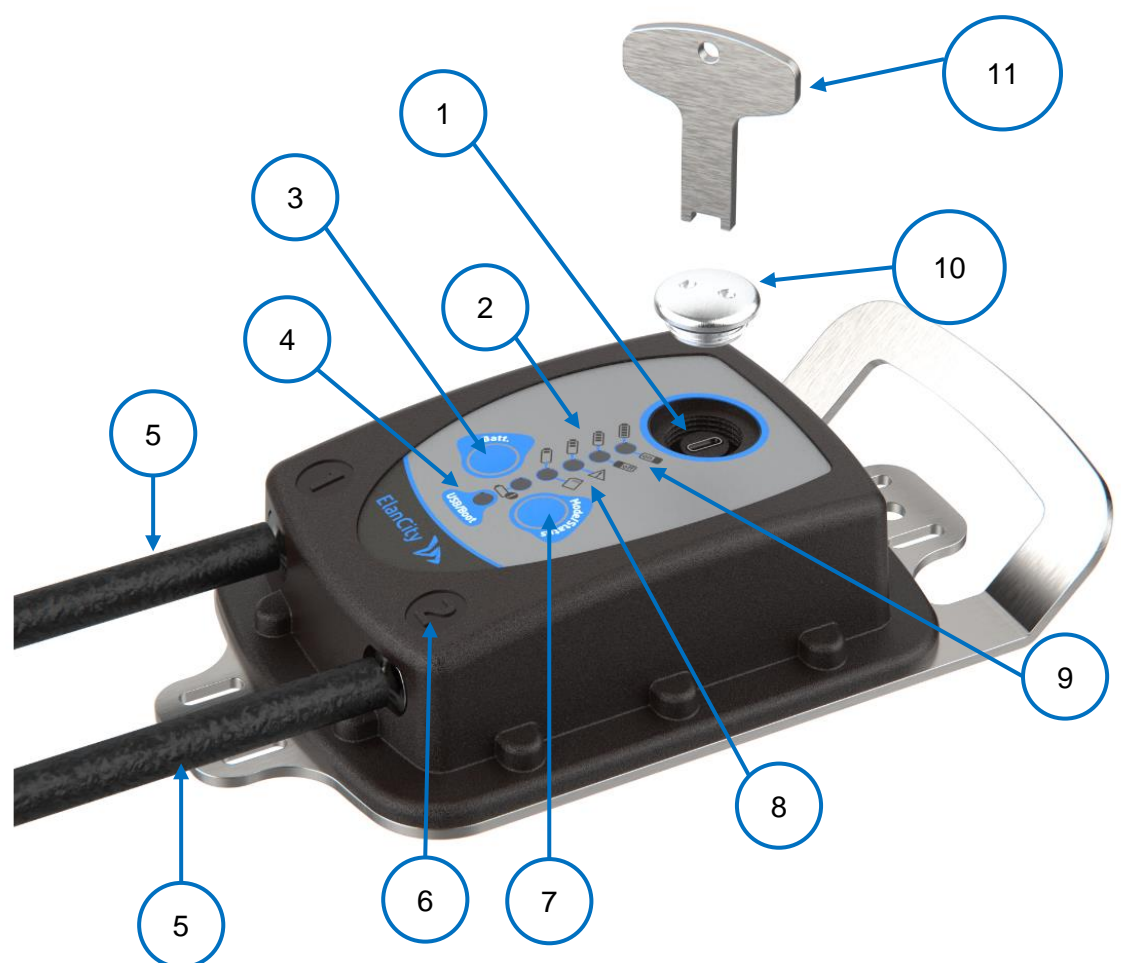

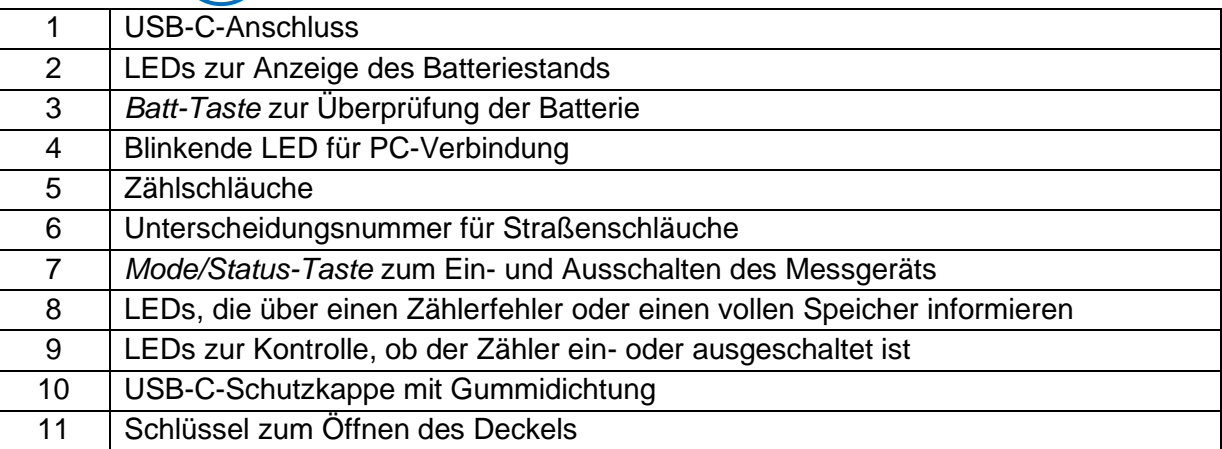

**Aktenzeichen: MIU-0014-C\_EVOTRAFFIC DE** Seite **5**/ **35** Aktualisierungsdatum 15/02/2022

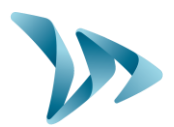

### <span id="page-5-0"></span>**3 INBETRIEBNAHME UND INSTALLATION**

### <span id="page-5-1"></span>**3.1 VOR DEM AUFBAU ZU BEACHTEN**

Im Vorfeld der Installation sollten Sie folgende Punkte beachten:

• Prüfen Sie den Ladezustand der Batterie. Der Zähler wird mit halber Akkuladung geliefert (ca. 50%). Drücken Sie dazu die *Batt-Taste*, eine LED informiert Sie über den Ladezustand. Wir empfehlen, dass Sie EvoTraffic für eine optimale Nutzung vollständig aufladen. Zum Aufladen des Messgeräts, sind ein Ladegerät und ein Kabel vorhanden. Schrauben Sie den Deckel mit dem Schlüssel ab, um auf den USB-C-Anschluss zuzugreifen, und verbinden Sie Ihr Messgerät mit dem Ladegerät. Sie können ihn dann an eine 220V / 50Hz Steckdose anschließen. Während des Ladevorgangs sollten eine orangefarbene LED und zwei grüne LEDs abwechselnd blinken.

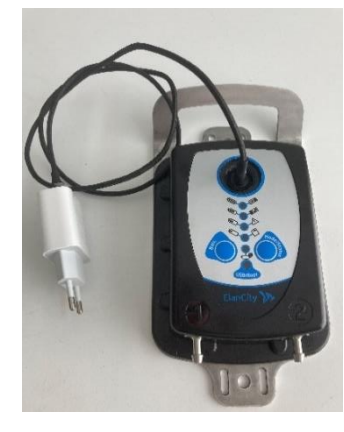

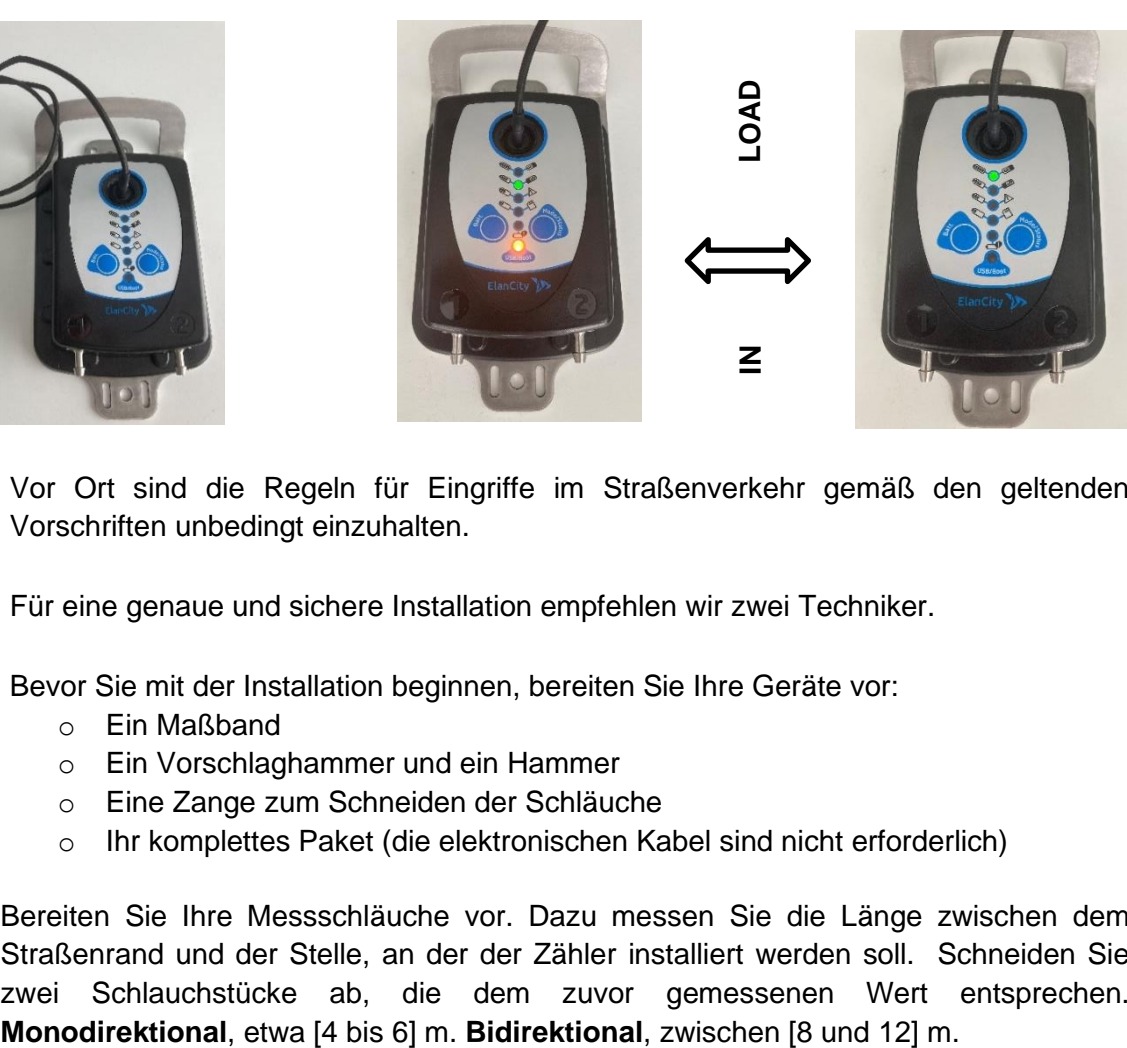

- Vor Ort sind die Regeln für Eingriffe im Straßenverkehr gemäß den geltenden Vorschriften unbedingt einzuhalten.
- Für eine genaue und sichere Installation empfehlen wir zwei Techniker.
- Bevor Sie mit der Installation beginnen, bereiten Sie Ihre Geräte vor:
	- o Ein Maßband
	- o Ein Vorschlaghammer und ein Hammer
	- o Eine Zange zum Schneiden der Schläuche
	- o Ihr komplettes Paket (die elektronischen Kabel sind nicht erforderlich)
- Bereiten Sie Ihre Messschläuche vor. Dazu messen Sie die Länge zwischen dem Straßenrand und der Stelle, an der der Zähler installiert werden soll. Schneiden Sie zwei Schlauchstücke ab, die dem zuvor gemessenen Wert entsprechen.

**Aktenzeichen: MIU-0014-C\_EVOTRAFFIC DE** Seite **6**/ **35** Aktualisierungsdatum 15/02/2022

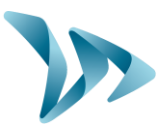

### <span id="page-6-0"></span>**3.2 BIDIREKTIONALE INSTALLATION DES GERÄTS**

#### **SCHRITT 1:**

Messen Sie einen Abstand zwischen den Schläuchen von **80 bis 120 cm.** Messen Sie diesen Abstand mit einem Maßband ab und markieren Sie ihn dann für die Befestigung mit Nägeln.

Um sicherzustellen, dass Ihre Installation nicht in die Fahrbahn eingreift, sollten Sie nach Möglichkeit 20 cm von der Fahrbahn entfernt sein.

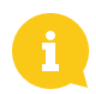

Wir empfehlen einen Abstand von 1 m zwischen den Schläuchen.

Ein Abstand von 120 cm ermöglicht eine bessere Klassifizierung der Fahrzeuge, während ein Abstand von 80 cm eine präzisere Geschwindigkeitsmessung ermöglicht.

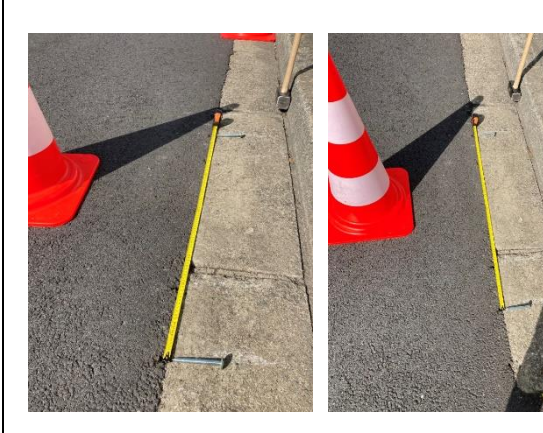

#### **SCHRITT 2**

Fixieren Sie die Befestigung mit einem Nagel an den zuvor gezeichneten Markierungen. Die flache Seite des Nagels sollte zum Bürgersteig zeigen und der Nagel sollte so weit wie möglich eingeschlagen werden. Zum Einschlagen des Nagels wird ein Vorschlaghammer empfohlen.

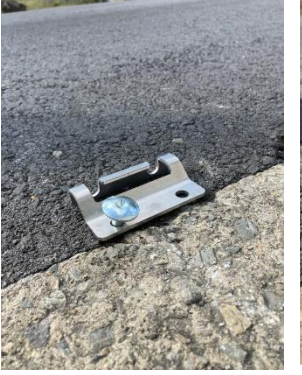

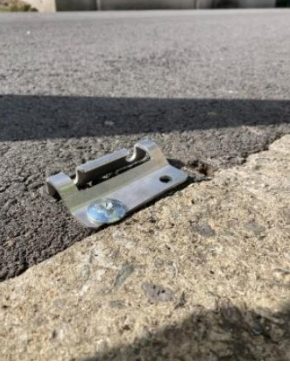

#### **SCHRITT 3**

Bringen Sie alle Befestigungselemente an. **Insgesamt sollten dort 4 Stück angebracht werden, d. h. 2 Stück auf jeder Seite der Straße.**

Stellen Sie sicher, dass Ihre Befestigungsnägel dem Abstand der im Schritt 1 vorgenommenen Messung entspricht.

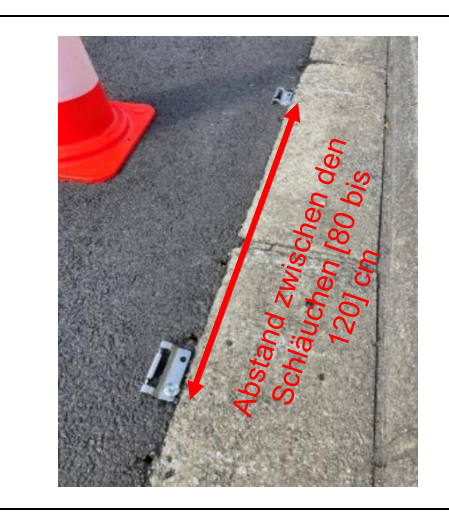

**Aktenzeichen: MIU-0014-C\_EVOTRAFFIC DE** Seite **7**/ **35** Aktualisierungsdatum 15/02/2022

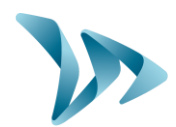

#### **SCHRITT 4**

Bringen Sie auf der gegenüberliegenden Seite des Messgeräts Ihre Schläuche in den Aussparungen des dafür vorgesehenen Metallstücks an. Der Durchgangsschlauch muss gegenüber dem Befestigungsnagel platziert werden. Lassen Sie etwa 10 cm des Schlauchs überstehen und setzen Sie die kleinen roten Plastikkappen ein.

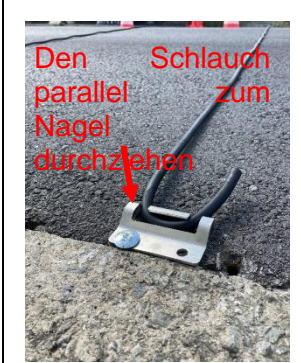

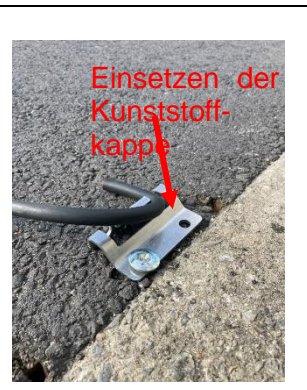

#### **SCHRITT 5**

Straffen Sie leicht Ihre Schläuche auf beiden Seiten der Straße. Prüfen Sie, ob der Abstand zwischen den Schläuchen mit dem Abstand zwischen den Nägeln übereinstimmt.

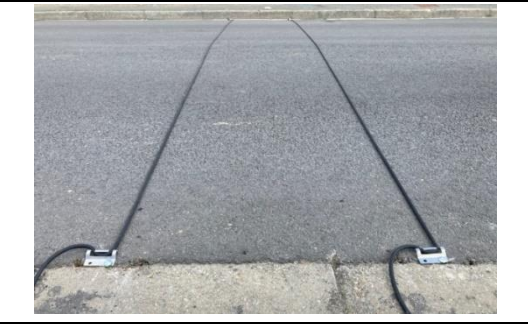

#### **SCHRITT 6**

Verbinden Sie Ihre Schläuche auf der Messgeräteseite mit den mitgelieferten Plastikkappen. **Der an Position 1 des Messgeräts angeschlossene Schlauch entsprechen der Richtung von Schlauch 1 zu Schlauch 2**. Umgekehrt **entspricht der am Anschluss Nr. 2 positionierte Schlauch der Richtung des Schlauchs Nr. 2 zum Schlauch Nr. 1.**

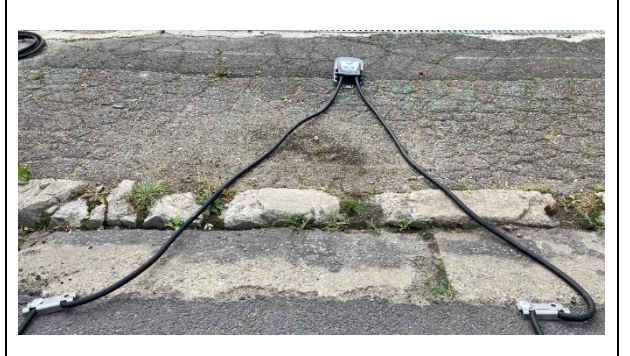

#### **SCHRITT 7**

Bringen Sie die Gummistabilisatoren mit zwei Befestigungsnägeln in der Mitte der Straße an.

#### **SCHRITT 8**

Vergewissern Sie sich, dass Ihre Schläuche an das Messgerät angeschlossen sind, und schalten Sie es dann ein, indem Sie die Taste *Mode / Status* 2 Sekunden lang drücken. Die grüne LED sollte von AUS auf EIN wechseln.

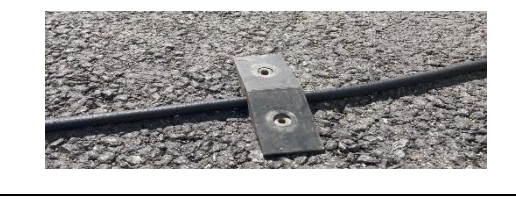

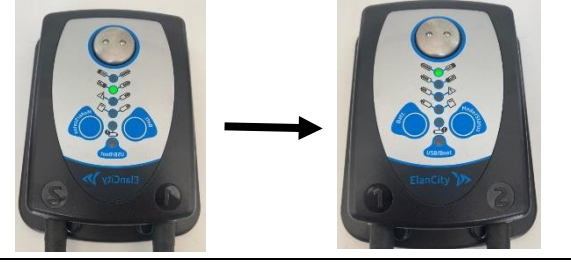

**Aktenzeichen: MIU-0014-C\_EVOTRAFFIC DE** Seite **8**/ **35** Aktualisierungsdatum 15/02/2022

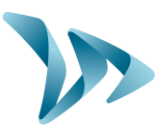

### <span id="page-8-0"></span>**3.3 MONODIREKTIONALE INSTALLATION DES GERÄTS**

**SCHRITT 1:**

Messen Sie einen Abstand zwischen den Schläuchen von **80 bis 120 cm.** Messen Sie diesen Abstand mit einem Maßband ab und markieren Sie ihn dann für die Befestigung der Nägel.

Um sicherzustellen, dass Ihre Installation nicht in die Fahrbahn eingreift, sollten Sie nach Möglichkeit 20 cm von der Fahrbahn entfernt sein.

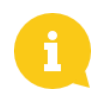

Wir empfehlen einen Abstand von 1 m zwischen den Schläuchen.

Ein Abstand von 120 cm ermöglicht eine bessere Klassifizierung der Fahrzeuge, während ein Abstand von 80 cm eine präzisere Geschwindigkeitsmessung ermöglicht.

#### **SCHRITT 2**

Fixieren Sie die Befestigungen an den zuvor markierten Stellen mit je einem Nagel. Die flache Seite des Stücks sollte zum Bürgersteig zeigen und der Nagel so weit wie möglich eingeschlagen werden. Zum Einschlagen des Nagels wird ein Vorschlaghammer empfohlen.

#### **SCHRITT 3**

Installieren Sie alle Ihre Vorrichtungen. **Insgesamt sollten dort 4 angebracht werden, 2 am Rand der Straße und 2 in der Mitte der Straße.**

Stellen Sie sicher, dass Ihre Befestigungsnägel weit von der in Schritt 1 vorgenommenen Messung entfernt sind.

Positionieren Sie die Befestigungselemente der in der Mitte der Straße gegenüber dem Zähler.

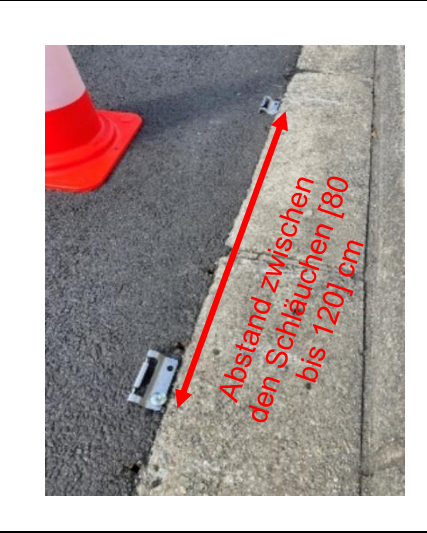

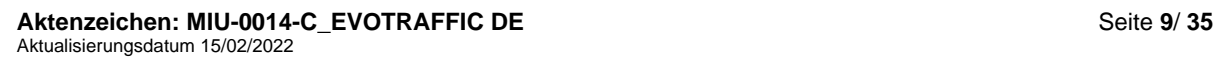

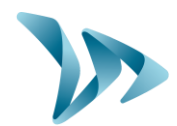

#### **SCHRITT 4**

Bringen Sie auf der gegenüberliegenden Seite des Messgeräts Ihre Schläuche in den Aussparungen des dafür vorgesehenen Metallstücks an. Der Durchgangsschlauch muss gegenüber dem Befestigungsnagel platziert werden. Lassen Sie etwa 10 cm des Schlauchs überstehen und setzen Sie die kleinen roten Plastikkappen ein.

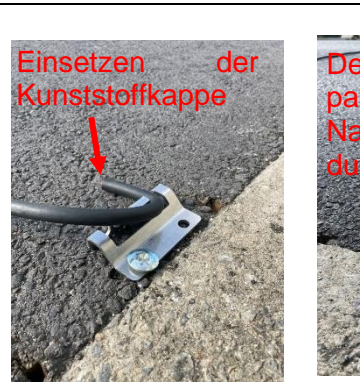

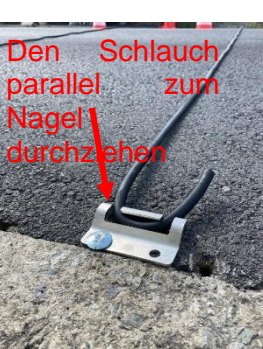

#### **SCHRITT 5**

Straffen Sie leicht Ihre Schläuche auf beiden Seiten der Straße. Prüfen Sie, ob der Abstand zwischen den Schläuchen mit dem Abstand zwischen den Nägeln übereinstimmt.

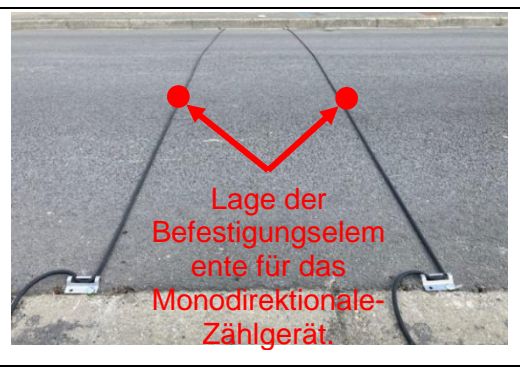

#### **SCHRITT 6**

Verbinden Sie Ihre Schläuche auf der Messgeräteseite mit den mitgelieferten Plastikkappen. **Der an Position 1 des Messgeräts angeschlossene Schlauch entsprechen der Richtung von Schlauch 1 zu Schlauch 2**. Umgekehrt **entspricht der am Anschluss Nr. 2 positionierte Schlauch der Richtung des Schlauchs Nr. 2 zum Schlauch Nr. 1.**

#### **SCHRITT 7**

Für die monodirektionale Messung ist kein Stabilisator zu installieren.

#### **SCHRITT 8**

Vergewissern Sie sich, dass Ihre Schläuche an das Messgerät angeschlossen sind, und schalten Sie es dann ein, indem Sie die Taste *Mode / Status* 2 Sekunden lang drücken. Die grüne LED sollte von AUS auf EIN wechseln.

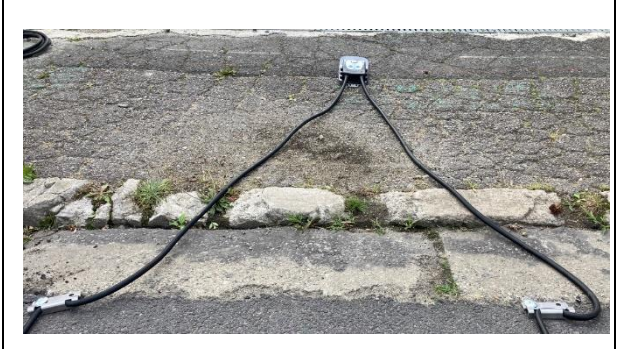

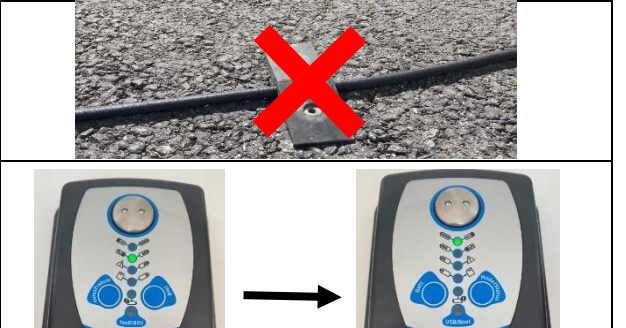

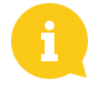

Innerhalb von 2 Minuten nach dem Einschalten des Messgeräts haben Sie die Möglichkeit, zu überprüfen, ob die Schläuche ordnungsgemäß installiert sind und ob das Messgerät Fahrzeuge erkennt.

**Aktenzeichen: MIU-0014-C\_EVOTRAFFIC DE** Seite **10**/ **35** Aktualisierungsdatum 15/02/2022

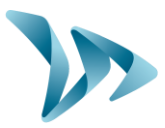

Dazu blinkt die ON-LED schnell, wenn ein Fahrzeug über den Schlauch 1 fährt, und die OFF-LED, wenn ein Fahrzeug über den Schlauch 2 fährt.

### <span id="page-10-0"></span>**3.4 MONTAGE DES MESSGERÄTS**

Sie haben mehrere Möglichkeiten, Ihren Zähler nach dem Aufbau zu befestigen:

- Auf dem Boden mit Hilfe von Verankerungselemente (nicht mitgeliefert).
- An ein festes Element (Pfosten, Baum usw.) angekettet,
- Mit einem Metallband um einen Mast.

### <span id="page-10-1"></span>**3.5 DEINSTALLATION DES PRODUKTS**

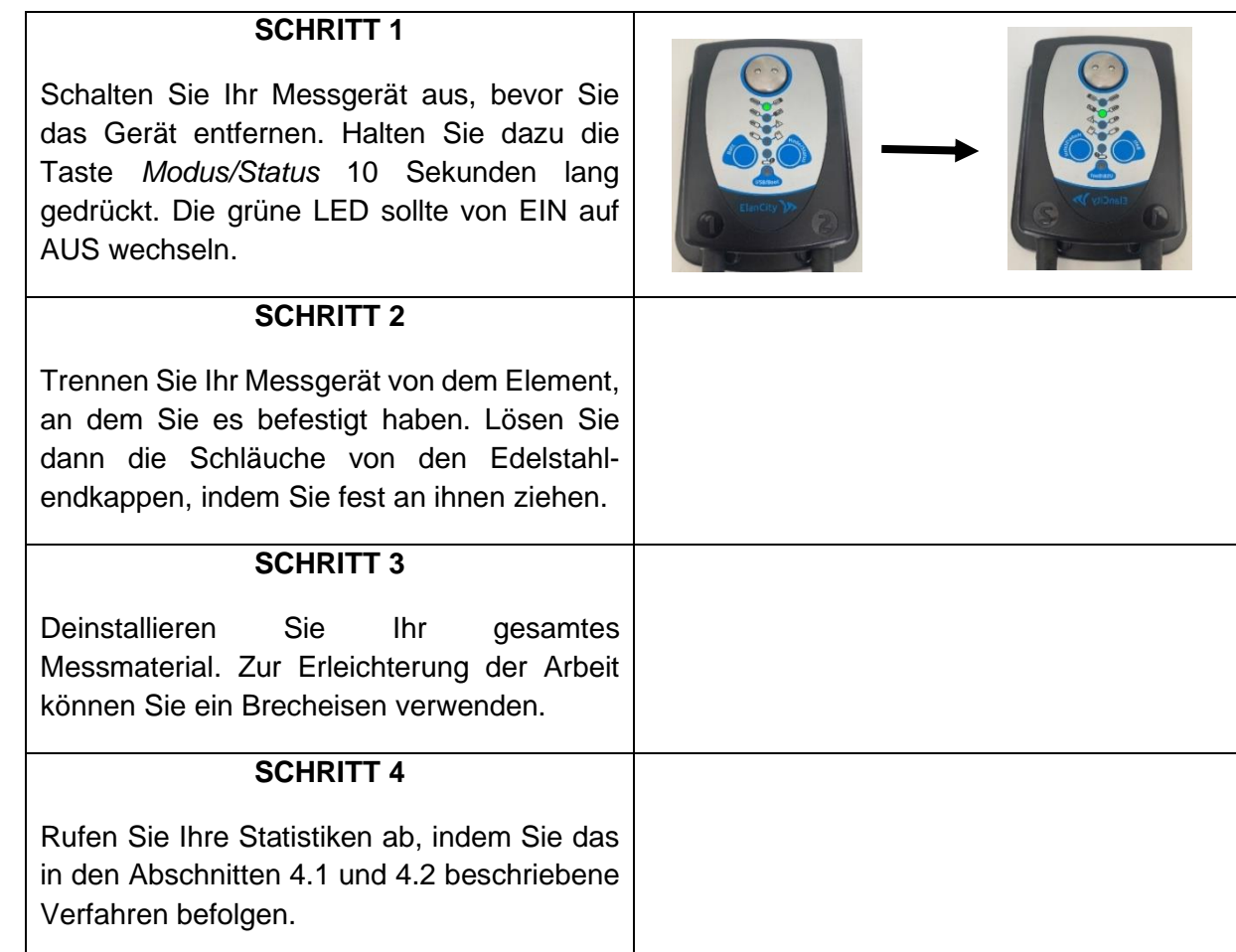

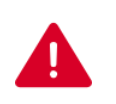

Bevor Sie Ihren Zähler für die Verkehrsanalyse an einen anderen Ort versetzen, müssen Sie unbedingt eine Statistikaufzeichnung durchführen (siehe §4.1 - Zählereinrichtung). Wenn Sie dies nicht tun, werden die Statistiken von Standort A und Standort B zusammengerechnet. Ihre statistische Analyse wird dadurch verzerrt.

**Aktenzeichen: MIU-0014-C\_EVOTRAFFIC DE** Seite **11**/ **35** Aktualisierungsdatum 15/02/2022

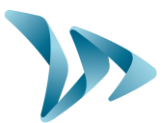

### <span id="page-11-0"></span>**4 PROGRAMMIEREN UND DATEN AUSLESEN**

Unsere Software ist auf unserer Website https://[www.elancity.de](https://www.elancity.de/) unter der Rubrik "Kundenportal" verfügbar.

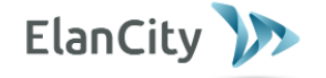

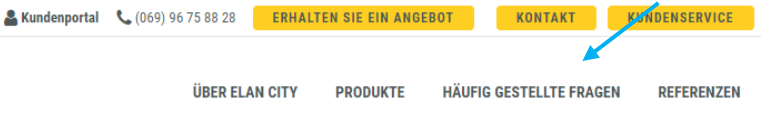

Das Passwort für den Zugang zum geschützten Bereich lautet "**evolisanzeige**".

Klicken Sie auf den Link EvoTraffic / EvoTraffic\_Stats Version X.XX (je nach aktueller Version).

### Schlauchzählgerät EVOCOUNT

- ◆ Bedienungsanleitung: Dokument Herunterladen
- Software: EvoCount & EvoCount Stats 6.4

#### • **Der USB-Treiber**

Der USB-Treiber wird direkt mit der Software geliefert.

• **EvoTraffic-Software**

Über die Schnittstelle "EvoTraffic" können Sie das Messgerät konfigurieren. Laden Sie das Paket "EvoTraffic - EvoTraffic\_Stats" von unserer Website herunter und installieren Sie die Software mithilfe der Datei "Setup.exe".

Auf Ihrem Desktop erscheinen zwei Verknüpfungen:

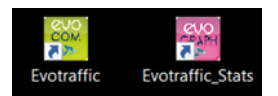

Verbinden Sie Ihr Messgerät über das mitgelieferte USB-Kabel mit Ihrem PC.

Starten Sie das auf Ihrem Desktop verfügbare Programm EvoTraffic:

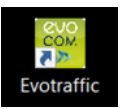

**Aktenzeichen: MIU-0014-C\_EVOTRAFFIC DE** Seite **12**/ **35** Aktualisierungsdatum 15/02/2022

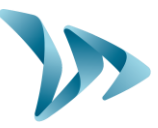

In einem Fenster können Sie Ihr Produkt auswählen. Klicken Sie auf den mit dem Messgerät verbundenen Com-Port und dann auf *OK*.

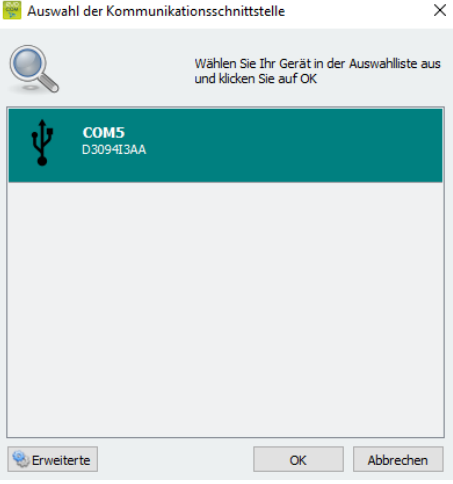

Die Software zeigt Ihnen standardmäßig eine Zusammenfassung der in Ihrem Zähler verfügbaren Statistiken an. Im folgenden Beispiel wird deutlich, dass der Zähler 22 Tage zählt, vom 21/09/2021 bis zum 20/10/2021.

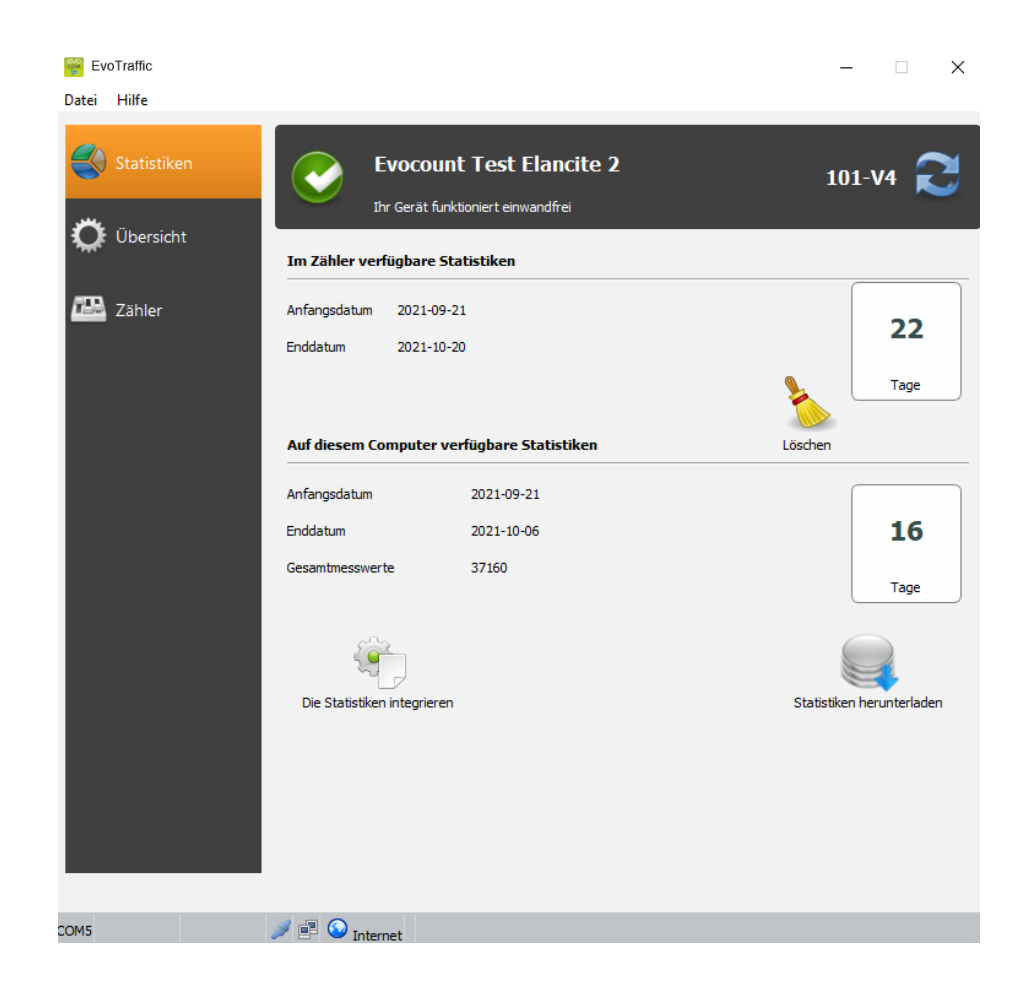

**Aktenzeichen: MIU-0014-C\_EVOTRAFFIC DE** Seite **13**/ **35** Aktualisierungsdatum 15/02/2022

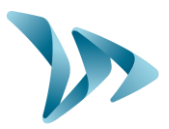

### <span id="page-13-0"></span>**4.1 EINSTELLUNG DES ZÄHLERS**

Nachdem Ihre Verkehrszählung beendet ist, müssen Sie den Zähler einrichten, d. h. Parameterwerte eingeben, die es Ihnen ermöglichen, die Darstellung der Daten zu erhalten, die Sie im Messungszeitraum definiert haben. Dies geschieht mit der Software EvoTraffic.

Schließen Sie zunächst Ihr Messgerät an Ihren PC an. Hierfür benötigen Sie das USB-C-Kabel und den Adapter. Schließen Sie den Adapter das Ende des USB-C-Kabels an und verbinden Sie es mit einem USB-PC-Anschluss. Schließen Sie dann das zweite Ende des Kabels an das Messgerät an. Die *USB/Boot-LED* sollte nun orange blinken.

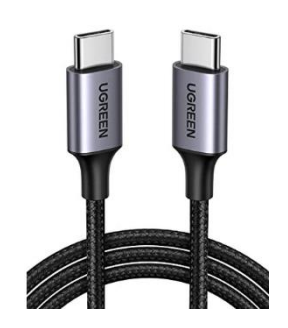

EvoTraffic

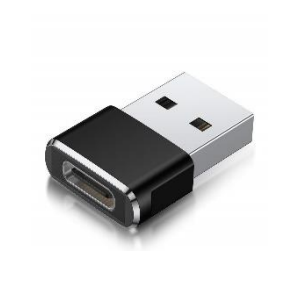

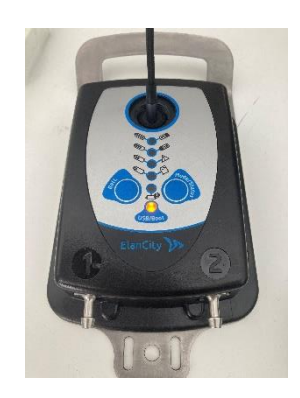

Öffnen Sie EvoTraffic und gehen Sie wie im Abschnitt 4 beschrieben vor. Im Hauptfenster wählen Sie die Registerkarte "Zähler". Die Seite mit den Zählereinstellungen wird angezeigt.

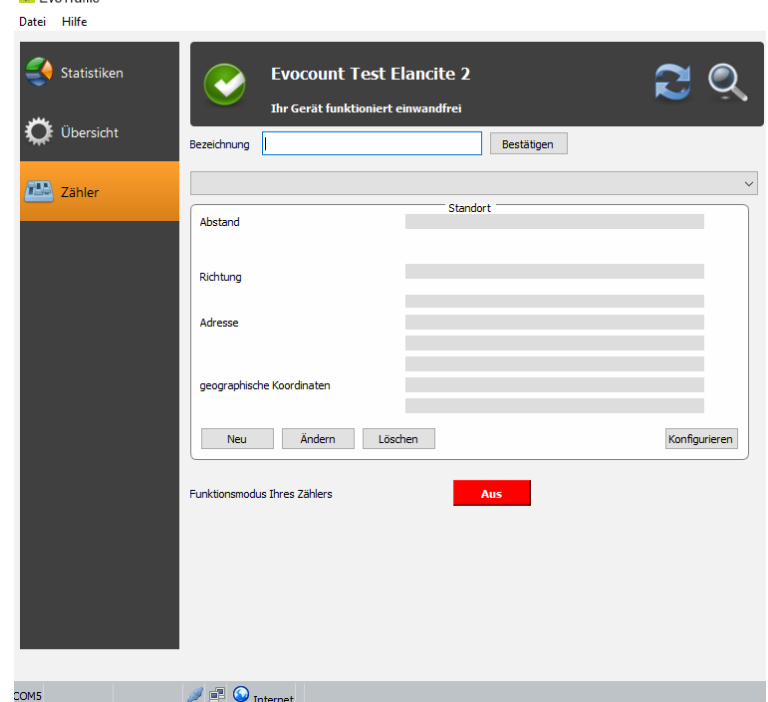

Im Identifikationsfeld können Sie den Namen angeben, den Sie Ihrem Zähler geben möchten, z.B. *EvoTraffic n°1*. Bestätigen Sie, wenn Sie diese Informationen eingegeben haben.

Um die fehlenden Informationen auszufüllen, damit Sie Ihren Zähler einrichten können. müssen Sie auf die Schaltfläche **"Neu**" klicken.

Das folgende Fenster wird geöffnet.

**Aktenzeichen: MIU-0014-C\_EVOTRAFFIC DE** Seite **14**/ **35** Aktualisierungsdatum 15/02/2022

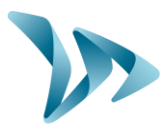

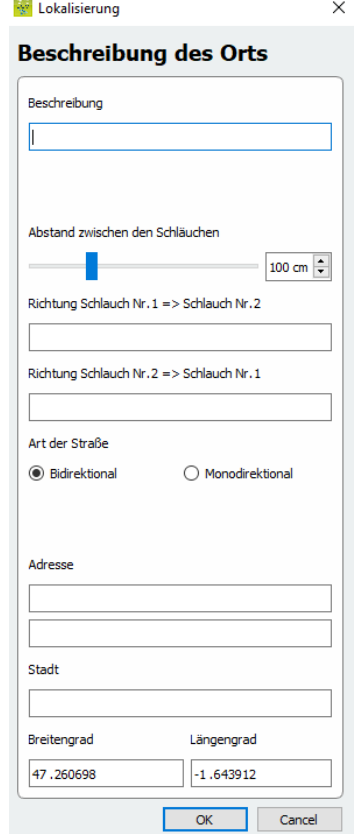

Geben Sie Ihrer Messkampagne einen Namen (Straßenname, Stichwort usw.)

Geben Sie den genauen Abstand zwischen den Schläuchen an (in cm).

Geben Sie die Richtung an.

- Richtung Nr.1 ist die Richtung von Schlauch Nr. 1 zu Schlauch Nr. 2 (Beispiel Richtung Städtename/ Gemeinde).
- Richtung Nr. 2 ist die Richtung von Schlauch Nr. 2 zu Schlauch Nr. 1 (Beispiel: Städtename/Gemeinde).

Wählen Sie die Art der Messung, auf der Sie das Messgerät eingerichtet haben. Sie können zwischen mono- und bidirektional wählen.

Geben Sie den Standort ein, an der sich EvoTraffic befindet, sowie die Stadt.

Für einen genaueren Standort können Sie die geographischen Koordinaten (Breiten- und Längengrad) eingeben, die Sie leicht im Internet finden können (ansonsten geben Sie 000.000 ein).

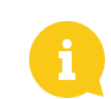

Die Nummerierung der Schläuche wird durch die Nummer auf dem Gehäuse des Messgeräts angegeben.

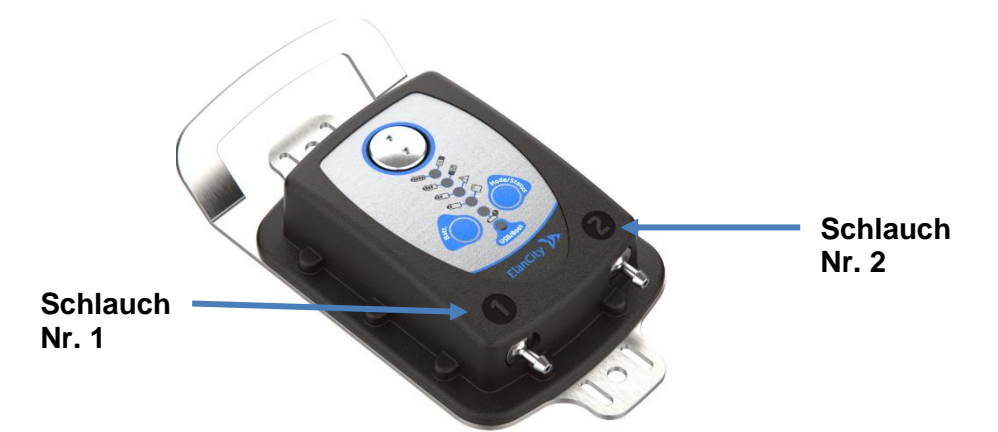

**Aktenzeichen: MIU-0014-C\_EVOTRAFFIC DE** Seite **15**/ **35** Aktualisierungsdatum 15/02/2022

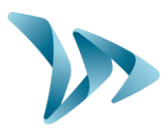

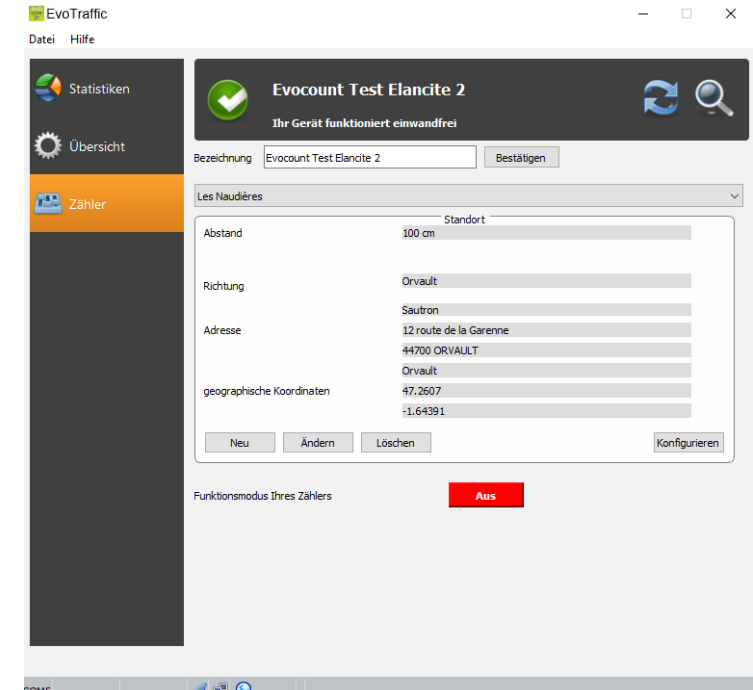

Nachstehend finden Sie ein Beispiel für einen konfigurierten Zähler:

Um die Einrichtung von EvoTraffic abzuschließen, müssen Sie auf die Schaltfläche "*Konfigurieren"* klicken, wodurch die von Ihnen in die Software eingegebenen Informationen gespeichert werden. Dies ist unbedingt erforderlich, da Ihre Daten sonst nicht gespeichert werden.

Wenn Ihr Messgerät eingerichtet ist, wird eine Übersicht mit den zuvor angegebenen Informationen angezeigt.

Es sind auch andere Funktionen verfügbar, wie z. B. :

- **Neu**: Mit dieser Option können Sie neue Einstellungen für denselben Zähler erstellen. Dies kann nützlich sein, wenn Sie seine Position geändert haben.
- **Ändern**: um Informationen in Ihrer Übersicht zu ändern.
- **Löschen**: Mit dieser Funktion werden die gespeicherten Einstellungen für den Zähler gelöscht.
- **Die Betriebsart**: Wenn Ihr Messgerät auf Off steht, zeigt es Ihnen an, dass es **ausgeschaltet ist**. Wenn sich Ihr Messgerät im Messmodus befindet, zeigt es an, dass es **eingeschaltet** ist. Sie können auch auf diese Schaltfläche klicken, um sie bei Bedarf ein- und auszuschalten.

Nach der Einrichtung können Sie zum nächsten Teil übergehen, das Auslesen der Daten.

**Aktenzeichen: MIU-0014-C\_EVOTRAFFIC DE** Seite **16**/ **35** Aktualisierungsdatum 15/02/2022

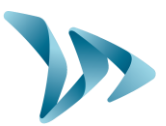

### <span id="page-16-0"></span>**4.2 AUSLESEN DER DATEN**

Auf der Hauptseite von EvoTraffic können Sie die Statistiken Ihres Messgeräts abrufen. Sie finden auch nützliche Informationen über das Anfangs- und Enddatum der Statistiken sowie über die bereits im Computer gespeicherten Daten.

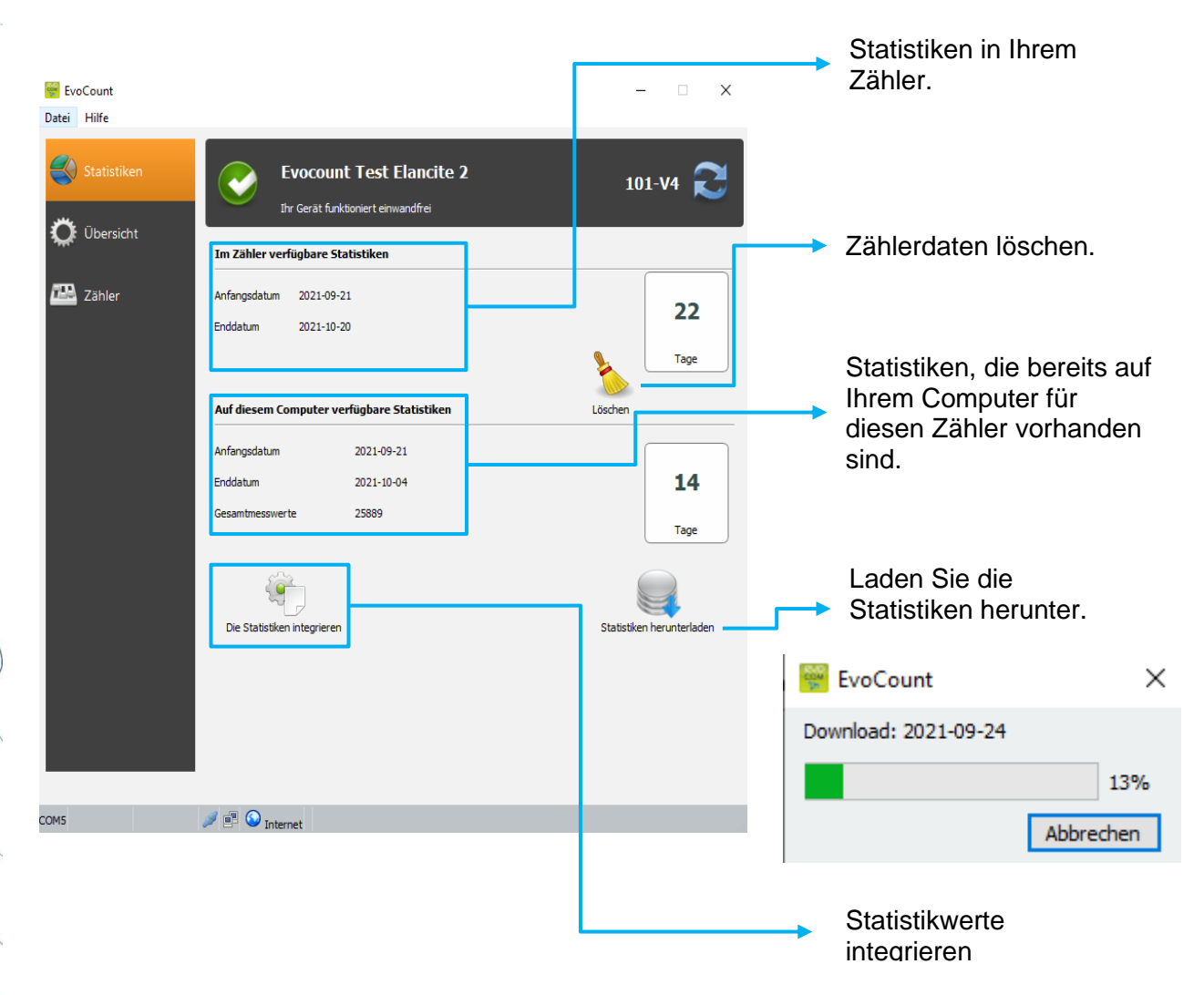

#### • **Herunterladen der Daten**

Klicken Sie auf "**Statistiken herunterladen**", um die Datenübertragung vom EvoTraffic zum PC zu starten. Der Fortschritt der Übertragung wird im Fenster auf Ihrem Bildschirm angezeigt und kann je nach Umfang der aufgezeichneten Daten mehrere Minuten dauern. Sobald der Download abgeschlossen ist, werden Sie gefragt, ob Sie die Statistiken löschen möchten. Wenn Sie sie löschen, wird der Zählerspeicher geleert.

**Aktenzeichen: MIU-0014-C\_EVOTRAFFIC DE** Seite **17**/ **35** Aktualisierungsdatum 15/02/2022

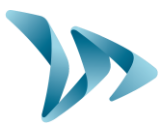

#### • **Statistikwerte integrieren**

Sobald Sie Ihre Statistiken integriert haben, klicken Sie auf die Schaltfläche "Statistikwerte hochladen". Wenn Sie Ihre Daten jetzt noch nicht integriert haben, schlägt Ihnen EvoTraffic\_Stats es vor. Dies kann je nach Anzahl der Tage einige Minuten dauern. Für weitere Einzelheiten siehe Abschnitt 5.1.

### <span id="page-17-0"></span>**4.3 DIE SEITE ÜBERSICHT**

In diesem Fenster können Sie wichtige Parameter des Messgeräts einstellen, z. B. den Batteriestand, die interne Uhr, die Speicherauslastung usw.

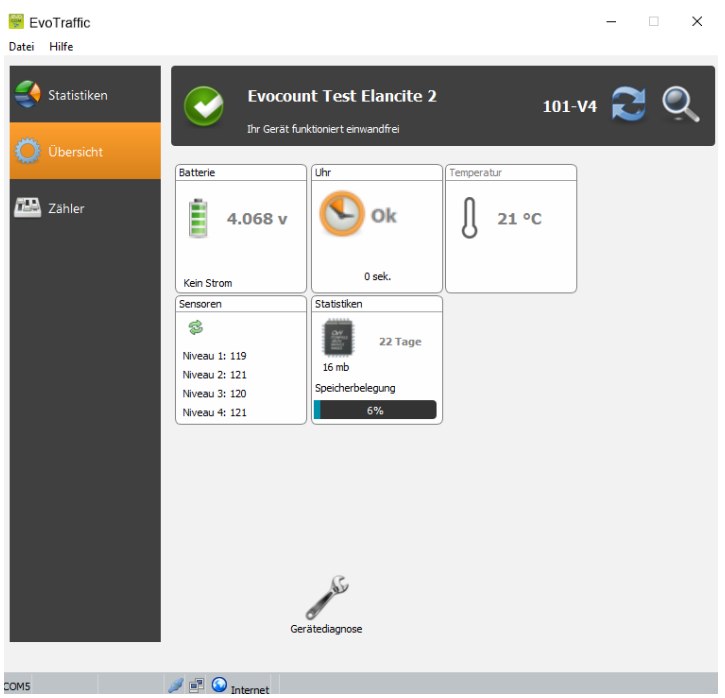

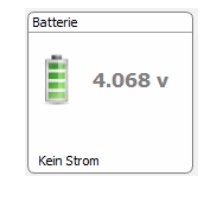

Anzeige des Batteriestands. Bei niedrigem Batteriestand ändert das Symbol seine Farbe. Ein vollständig geladener Akku hat eine Spannung zwischen 3,9 V und 4,1 V.

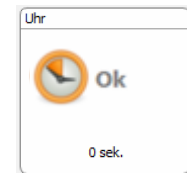

Dieses Symbol informiert Sie über den Zeitunterschied zwischen dem Zähler und dem Computer. Mit einem einfachen Klick können Sie Ihren Zähler auf die Computerzeit zurücksetzen.

**Aktenzeichen: MIU-0014-C\_EVOTRAFFIC DE** Seite **18**/ **35** Aktualisierungsdatum 15/02/2022

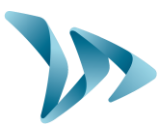

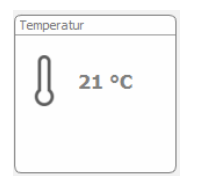

Anzeige der Innentemperatur des Messgeräts. (Bitte beachten Sie, dass die angegebene Temperatur nicht die Außentemperatur ist)

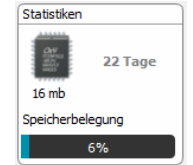

Anzahl der Tage der im Speicher des Zählers enthaltenen Statistiken und Auslastung.

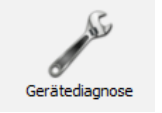

Das Symbol "Geräte-Diagnose" listet die Fehler auf, die auftreten können, wenn Sie eine Störung bemerken.

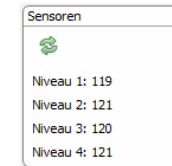

Anzeige des Empfangsniveau der Sensoren. So lässt sich feststellen, ob diese ordnungsgemäß funktionieren.

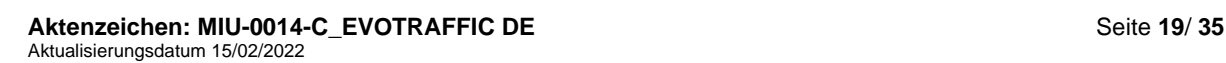

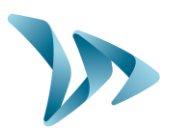

### <span id="page-19-0"></span>**5 AUSWERTUNG DER DATEN**

#### • **Auswertesoftware "EvoTraffic\_Stats".**

Mit der Schnittstelle EvoTraffic Stats können Sie die Zählerdaten analysieren. Es wird während des Installationsvorgangs von EvoTraffic auf Ihrem Desktop installiert (siehe §4).

Die Software EvoTraffic\_Stats analysiert diese Daten und erstellt umfassende Berichte im PDF-Format.

### <span id="page-19-1"></span>**5.1 ANZEIGEN DER DIAGRAMME**

Klicken Sie auf das Symbol, um die Software zu öffnen.

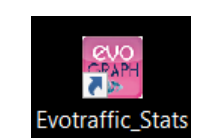

Wenn Sie EvoTraffic Stats öffnen und Ihre Daten aus EvoTraffic noch nicht integriert haben, bietet Ihnen die Software an, dies zu tun. Klicken Sie auf "Ja".

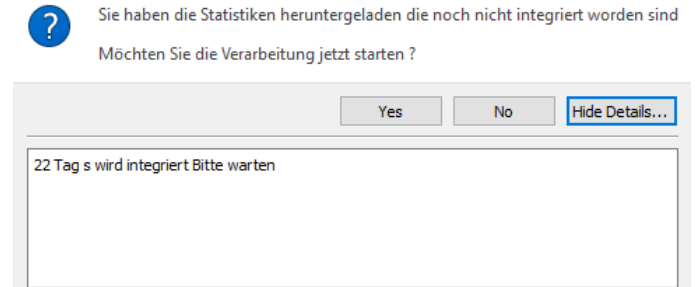

Wenn Sie keinen Standort mit Ihrem Messgerät verknüpft haben, erkennt die Software dies und schlägt Ihnen vor, dies zu tun. Wählen Sie den Ort, dem Ihr Zähler zugeordnet ist. Kreuzen Sie dann das Kästchen "Diesen Ort für alle Tage verwenden" an, wenn Ihr Zähler während des Messungszeitraums am gleichen Ort platziert war, bestätigen Sie. Wenn Sie nicht alle Tage auswählen wollen, können Sie einfach Tag für Tag bis zu dem gewünschten Datum bestätigen.

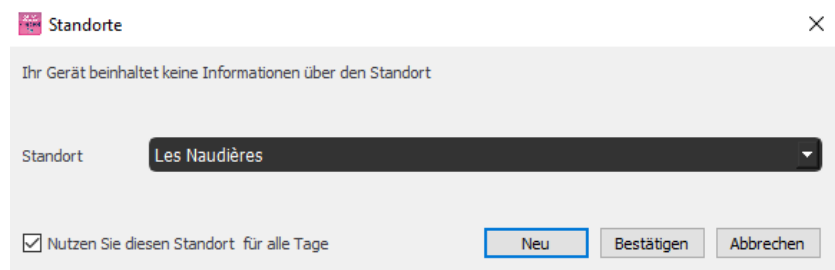

#### • **Startseite " Informationen "**

Dies führt Sie zur Startseite von EvoTraffic\_Stats. Sie müssen das Gerät auswählen, mit dem Sie gearbeitet haben, und dann die zugehörige Adresse wählen.

**Aktenzeichen: MIU-0014-C\_EVOTRAFFIC DE** Seite **20**/ **35** Aktualisierungsdatum 15/02/2022

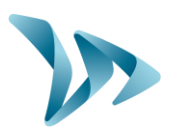

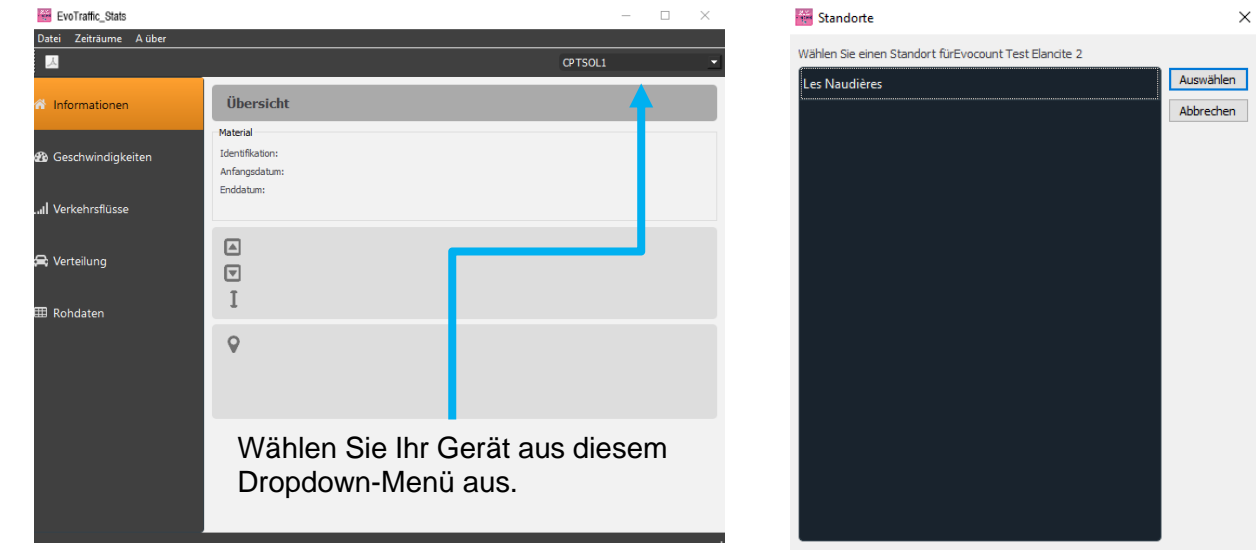

Sie befinden sich nun auf der Startseite Ihres Zählers. In diesem Fenster sehen Sie eine Übersicht über die in Ihrem Messgerät gespeicherten Parameter (Name, Adresse, Richtung usw.). Darüber hinaus werden Ihnen bereits einige allgemeine Daten präsentiert, wie z. B.

- Die minimalen und maximalen Geschwindigkeitsmesswerte
- Die Durchschnittsgeschwindigkeiten in jede Richtung

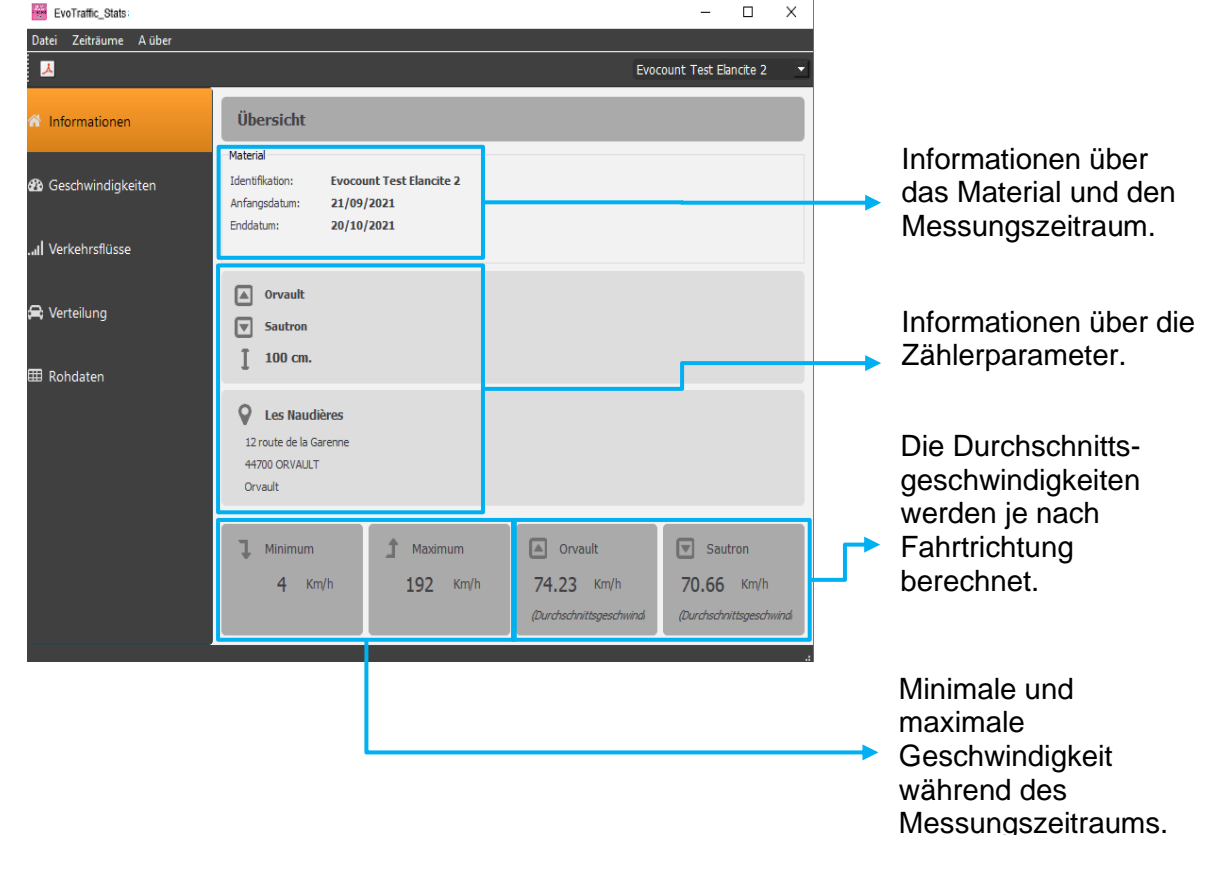

#### **Aktenzeichen: MIU-0014-C\_EVOTRAFFIC DE** Seite **21**/ **35** Aktualisierungsdatum 15/02/2022

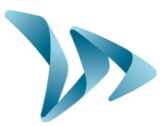

#### • **Analysetools :**

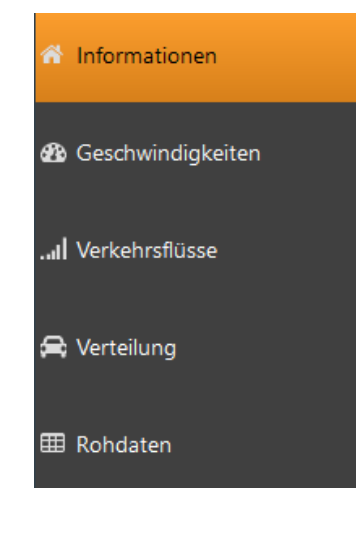

An der Seite des Fensters befindet sich eine Menüleiste, über die Sie von Registerkarte zu Registerkarte navigieren können, um Ihre verschiedenen Tabellen und Datendiagramme anzuzeigen.

**Informationen**: Dies ist die Registerkarte auf der Startseite, die Ihnen eine Zusammenfassung Ihres Materials anzeigt.

**Geschwindigkeiten**: Auf dieser Registerkarte können Sie Ihre Geschwindigkeiten (Durchschnitt, Minimum, Maximum) anhand von Diagrammen und Tabellen überprüfen.

**Verkehrsflüsse**: In diesem Menü werden Ihre Verkehrsflussdaten nach Kategorie, Geschwindigkeit als Balkendiagramme dargestellt.

**Verteilung**: Diese Funktion liefert Kreisdiagramme, die die Verteilung nach Richtung, Kategorie und Geschwindigkeit definieren.

**Rohdaten**: Hier finden Sie in einer Tabelle alle Statistiken, die der Zähler über seinen Messungszeitraum aufgezeichnet hat (Zeit, Datum, Kategorie, Richtung, Geschwindigkeit).

Für jedes Fenster gibt es Unterregisterkarten, über die Sie auf verschiedene Grafiken zugreifen können.

Kurz gesagt, Sie finden in dieser Software mehrere Analysetools:

- Balkendiagramme :
	- o Gesamter Verkehrsfluss
	- o Aufteilung nach Fahrzeugklassen
	- o Aufteilung nach Geschwindigkeitswerten
- Kreisdiagramme :
	- o Nach Kategorie
	- o Nach Verkehrsrichtung
	- o Nach Geschwindigkeitswerten
- Grafiken:
	- o Der minimalen/maximalen Geschwindigkeiten
	- o Der Durchschnittsgeschwindigkeiten
- Tabellen mit Rohdaten

Navigieren Sie einfach durch die verschiedenen Registerkarten, um sie anzuzeigen.

**Aktenzeichen: MIU-0014-C\_EVOTRAFFIC DE** Seite **22**/ **35** Aktualisierungsdatum 15/02/2022

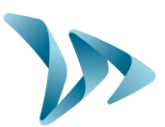

### <span id="page-22-0"></span>**5.1.1 Registerkarte: Geschwindigkeiten**

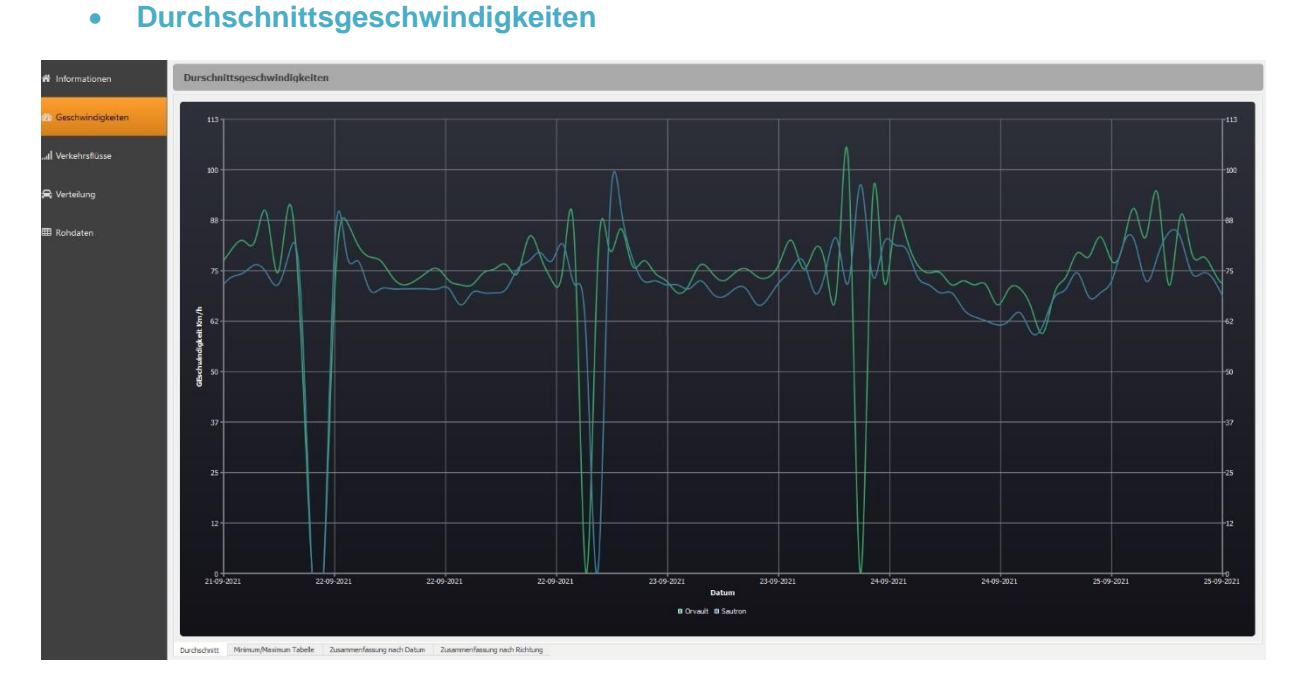

In diesem Diagramm sehen Sie die Durchschnittsgeschwindigkeiten im Verhältnis zur Durchfahrtszeit. Außerdem können Sie anhand von zwei Richtungen, die durch zwei verschiedene Farben dargestellt werden, zwischen ankommenden und abfahrenden Fahrzeugen unterscheiden. Diese Richtungen entsprechen denen, die Sie beim Einrichten des Zählers eingegeben haben.

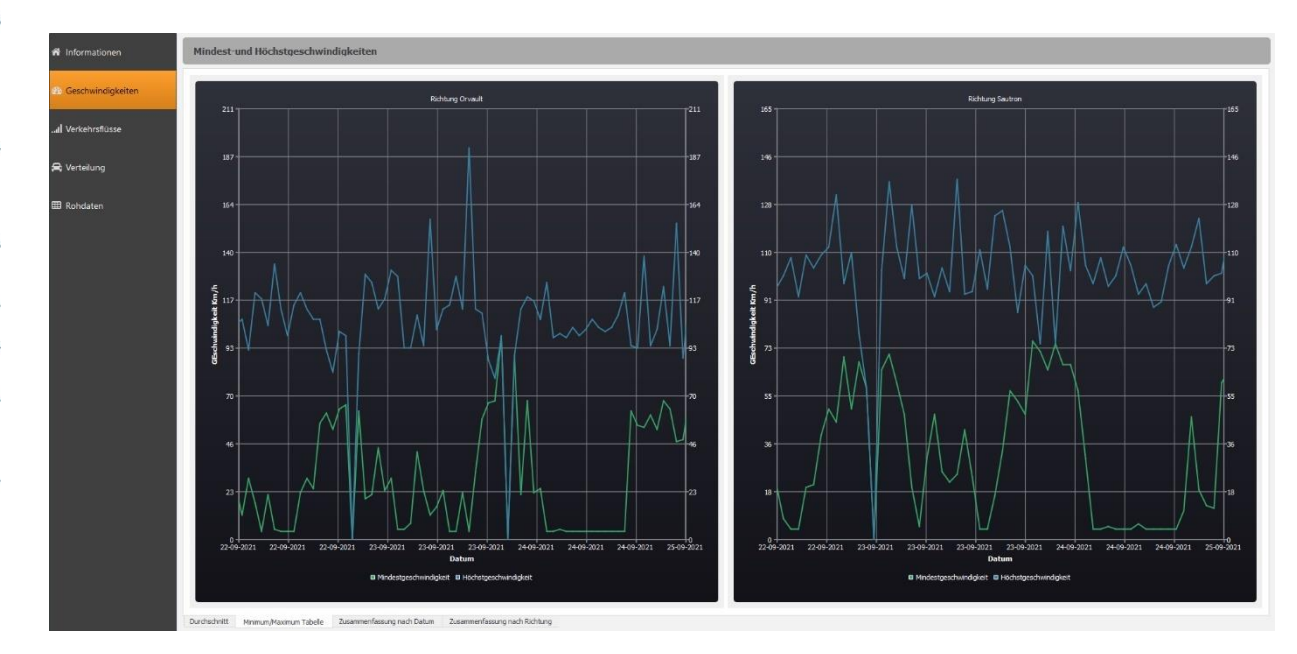

#### • **Mindest- und Höchstgeschwindigkeiten**

**Aktenzeichen: MIU-0014-C\_EVOTRAFFIC DE** Seite **23**/ **35** Aktualisierungsdatum 15/02/2022

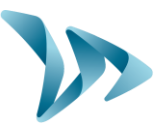

Auf der rechten Seite sehen Sie die Mindest- und Höchstgeschwindigkeiten im Verhältnis zur Durchfahrtszeit. Diesmal werden die Richtungen in zwei getrennten Diagrammen dargestellt, was eine bessere Ansicht ermöglicht.

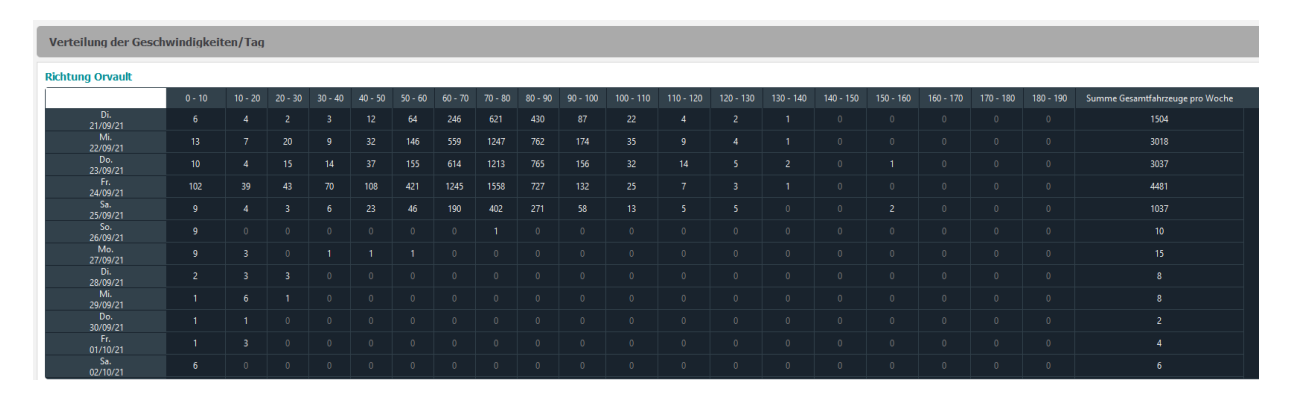

Diese Tabelle zeigt die Geschwindigkeitsbereiche in den Spalten und die Daten in den Zeilen. Zum Beispiel wird ein Fahrzeug, das am 23/09/2021 mit 82 km/h in Richtung "Stadtname" fährt, in das markierte Feld eingefügt. So können Sie die Fahrzeuge nach ihrer Geschwindigkeit und dem Datum der Durchfahrt kategorisieren. Dieselbe Tabelle existiert für beide Richtungen.

#### • **Tabelle: Zusammenfassung nach Richtungen**

• **Tabelle: Zusammenfassung nach Datum**

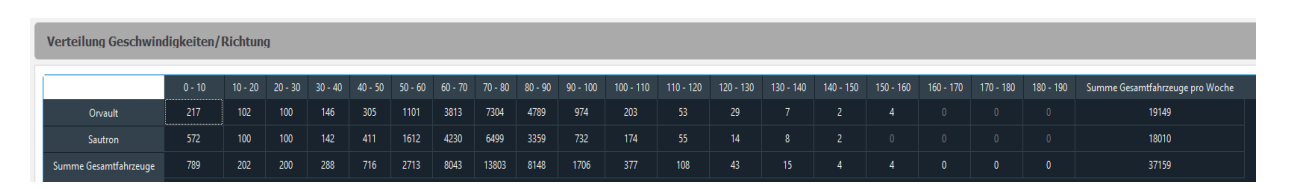

In dieser Tabelle wird in der Spaltenüberschrift ein Geschwindigkeitsbereich und in der Zeilenüberschrift eine Richtung angegeben. Wie bisher wird das Fahrzeug entsprechend seiner Geschwindigkeit und Richtung in die Tabelle integriert. Dieses Verzeichnis wird für alle Daten Ihres Messungszeitraums erstellt.

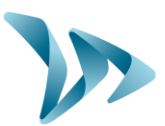

### <span id="page-24-0"></span>**5.1.2 Tabelle: Verkehrsflüsse**

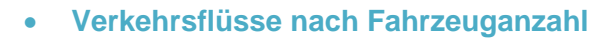

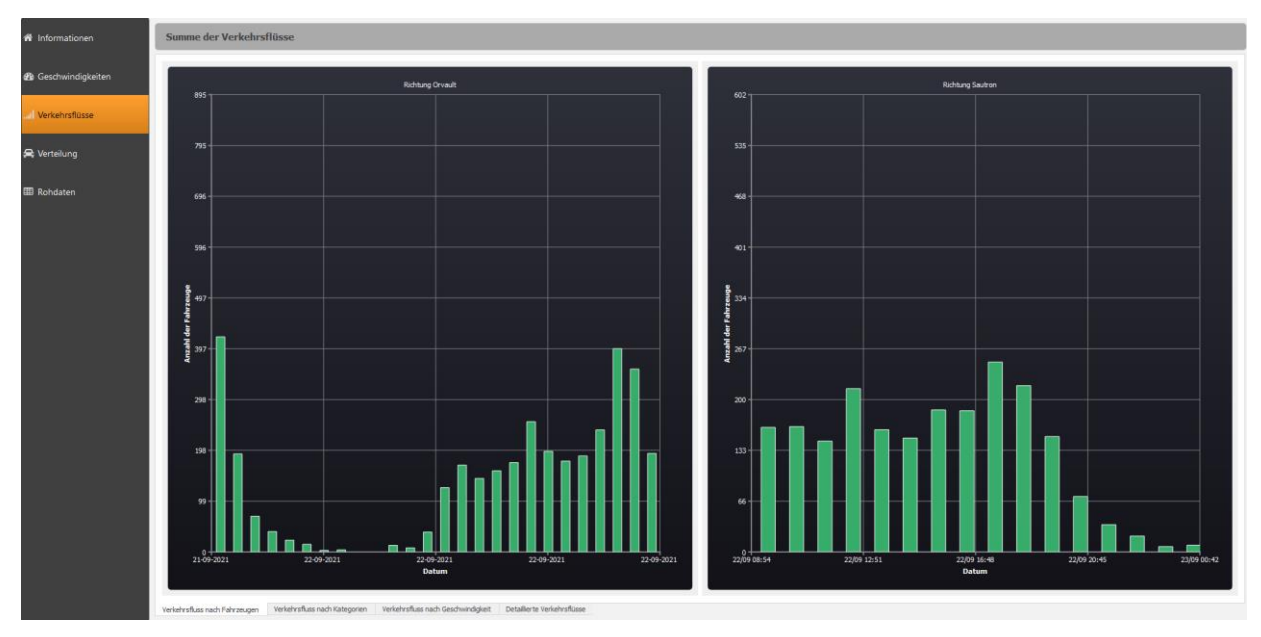

Anhand dieser Balkendiagramme können Sie die Verkehrsflüsse nach Datum (oder nach einem gewünschten Zeitpunkt durch Zoomen mit der Mausauswahl) analysieren. So können Sie sehen, wie viele Fahrzeuge an dem von Ihnen gesuchten Datum durchgefahren sind. Diese Diagramme sind nach Richtung sortiert.

#### • **Verkehrsflüsse nach Fahrzeugkategorie**

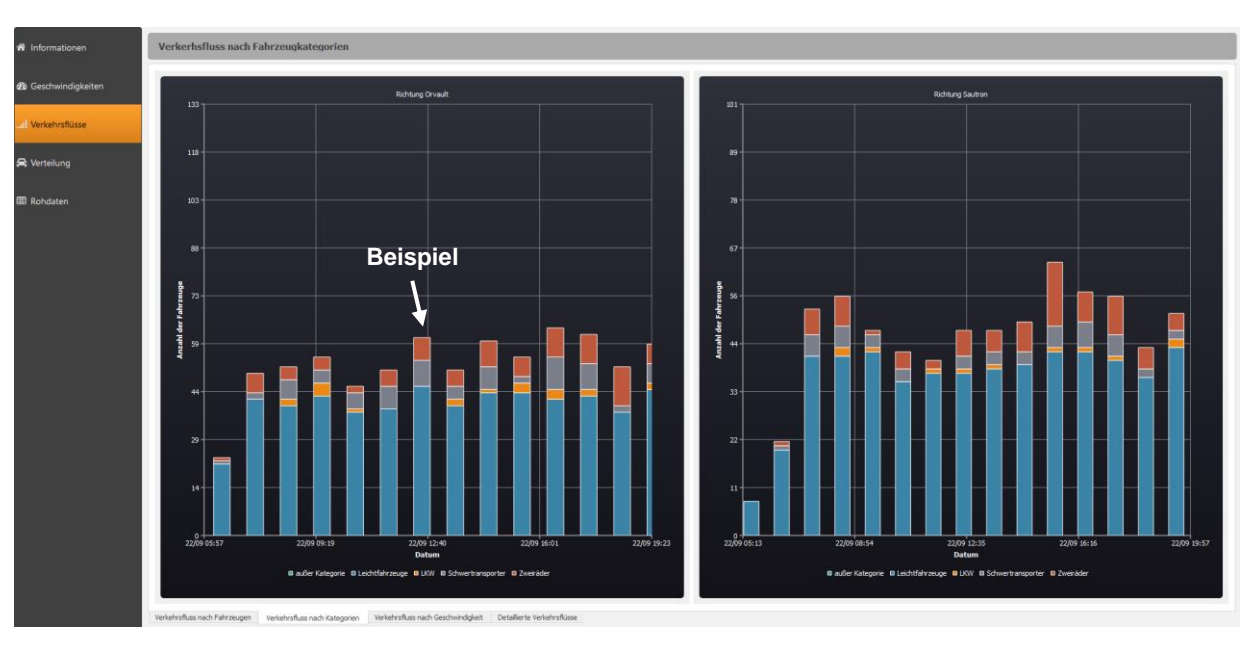

Auf diesen Balkendiagrammen können Sie diesmal die Anzahl der Fahrzeuge beobachten, die zu einem gewünschten Datum (oder einer gewünschten Uhrzeit, indem Sie mit Ihrer Mausauswahl hineinzoomen) durchgefahren sind, allerdings nach Kategorien geordnet. Jede

**Aktenzeichen: MIU-0014-C\_EVOTRAFFIC DE** Seite **25**/ **35** Aktualisierungsdatum 15/02/2022

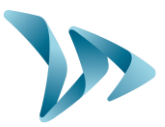

Kategorie wird durch eine Farbe unterschieden. In dem durch den obigen Pfeil illustrierten Beispiel sehen wir, dass 45 Leichtfahrzeuge (in blau), 10 Lastkraftwagen (in grau) und 6 Zweiräder (in orange) auf dieser Straße in Richtung "Städtename" unterwegs waren.

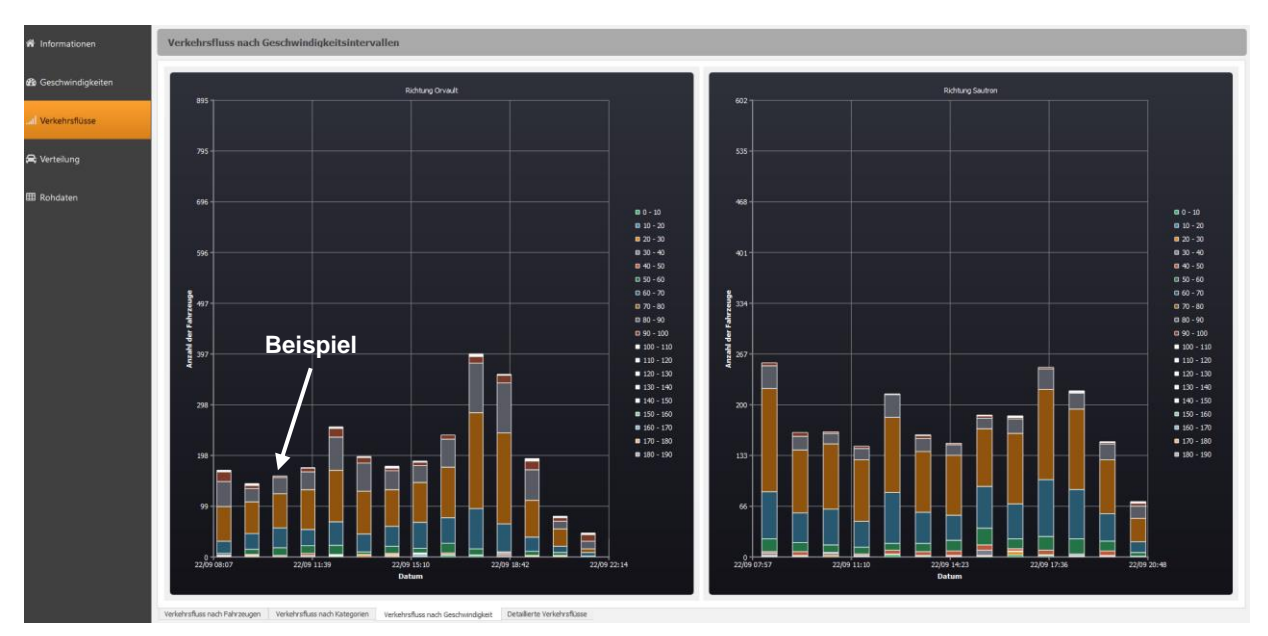

#### • **Verkehrsflüsse nach Geschwindigkeit**

Dieses Diagramm zeigt die Verkehrsflussmenge immer nach Datum an, aber hier ist sie nach Geschwindigkeitsbereich aufgeführt. Eine Farbe im Diagramm definiert einen Geschwindigkeitsbereich, der in der Legende angegeben ist. Dem Beispielpfeil folgend verstehen wir, 15 Fahrzeuge zwischen [51 - 60] km/h, 40 Fahrzeuge zwischen [61 - 70] km/h, 60 Fahrzeuge zwischen [71 - 80] km/h und 30 Fahrzeuge zwischen [81 - 90] km/h.

#### • **Detaillierte Verkehrsflüsse**

In der detaillierten Ablauftabelle werden die Daten als Spaltenüberschriften und die Zeitfenster als Zeilenüberschriften angezeigt. Die Fahrzeuge werden daher nach Zeit und Datum der Durchfahrt aufgelistet. Kurz gesagt, wir können für jedes Zeitfenster die Anzahl der Fahrzeuge beobachten, die an dem betreffenden Tag unterwegs waren.

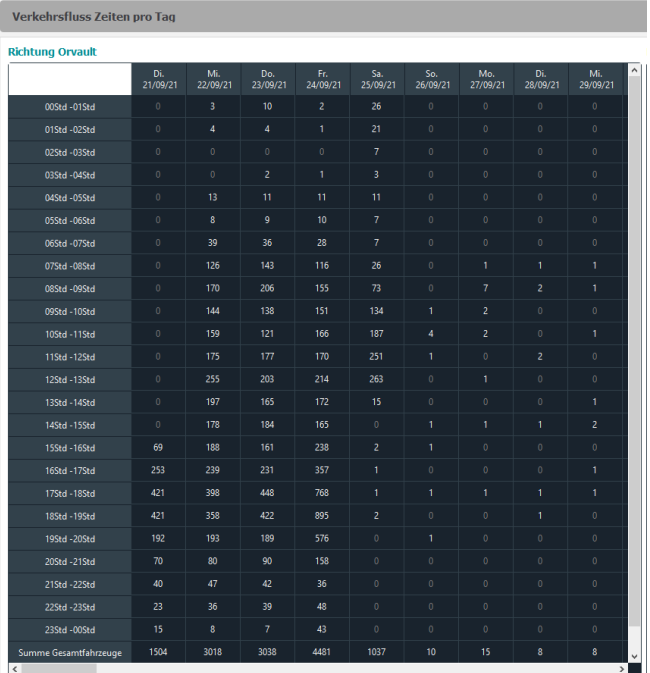

#### **Aktenzeichen: MIU-0014-C\_EVOTRAFFIC DE** Seite **26**/ **35** Aktualisierungsdatum 15/02/2022

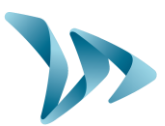

#### <span id="page-26-0"></span>**5.1.3 Registerkarte: Verteilung**

#### • **Verteilung nach Fahrzeuganzahl und -kategorie**

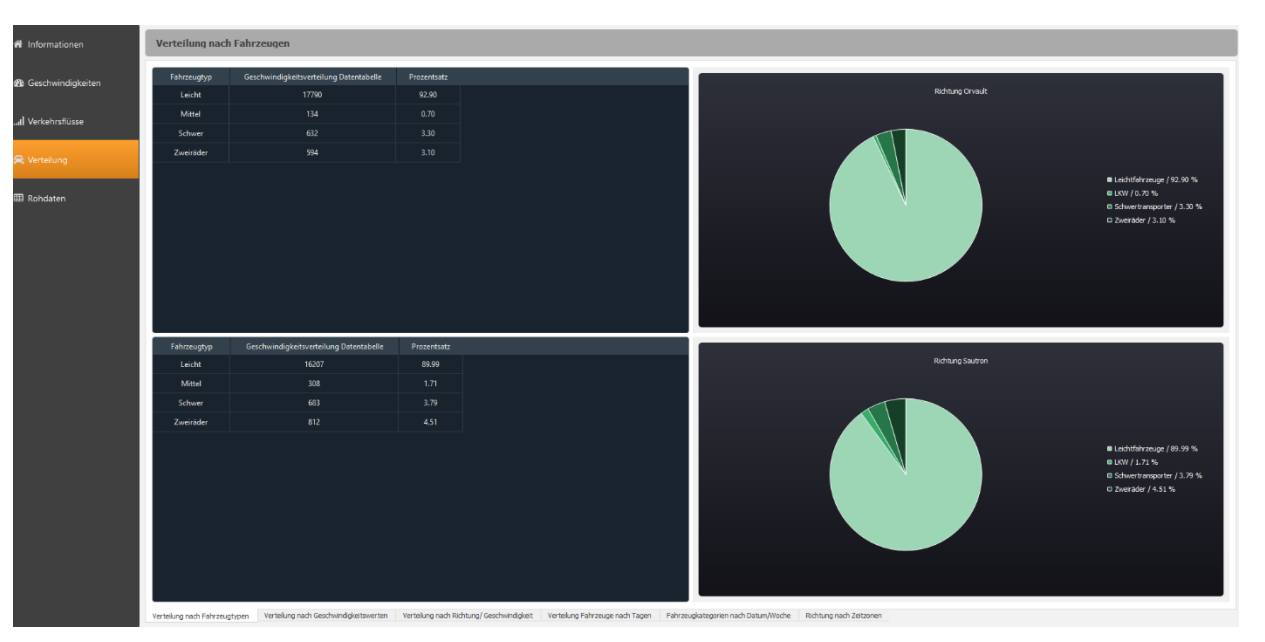

Die Aufschlüsselung nach Fahrzeugen ermöglicht Ihnen eine detaillierte und visuelle Analyse der Anzahl der Fahrzeuge, die während des Messungszeitraums gefahren sind, und zwar differenziert nach Kategorien. Aufgeteilt in verschiedene Richtungen werden eine Tabelle und ein Kreisdiagramm präsentiert. Aus der obigen Abbildung geht hervor, dass 594 Zweiräder in Richtung "Städtename" unterwegs waren, was 3,10 % des Gesamtverkehrs entspricht.

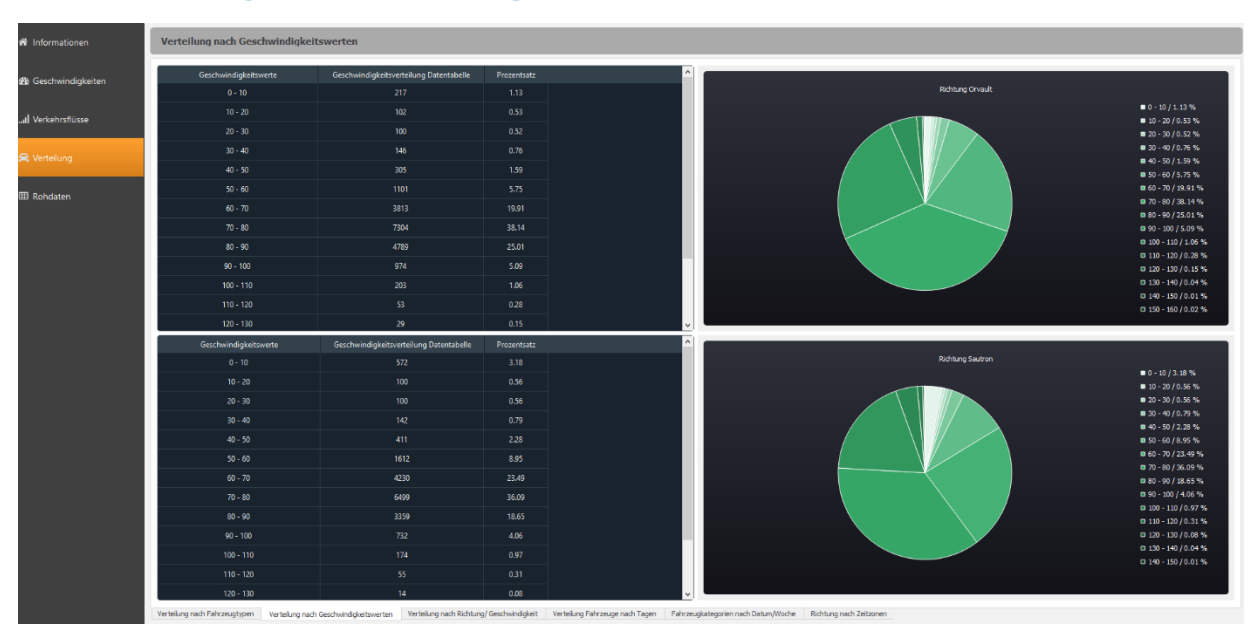

#### • **Verteilung nach Geschwindigkeitsbereiche**

Die Geschwindigkeitsverteilung funktioniert auf die gleiche Weise wie oben, aber die Fahrzeuge werden nicht nach Kategorien, sondern nach Geschwindigkeitsbereichen sortiert. Für jeden

**Aktenzeichen: MIU-0014-C\_EVOTRAFFIC DE** Seite **27**/ **35** Aktualisierungsdatum 15/02/2022

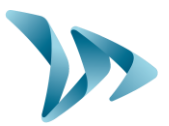

Geschwindigkeitsbereich werden der Prozentsatz und die Anzahl der Fahrzeuge in einer Tabelle und in einem Kreisdiagramm dargestellt. Aufschlüsselung nach den beiden eingegebenen Richtungen vorgenommen.

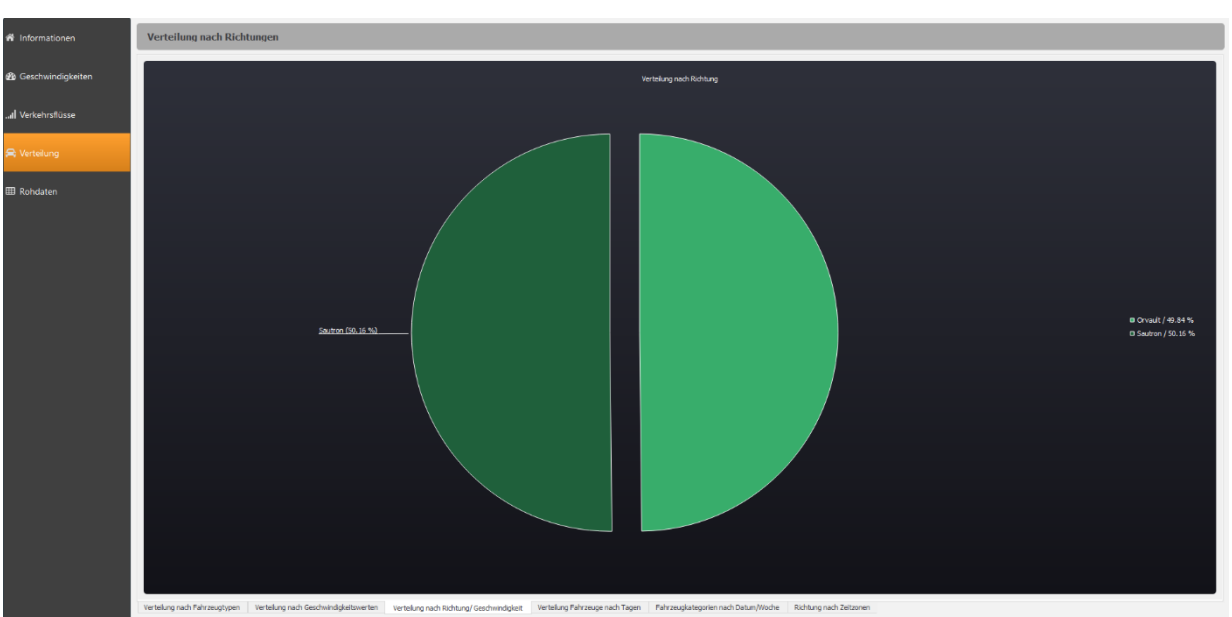

• **Verteilung nach Richtungen**

Wie bei den früheren Kreisdiagrammen wird auch hier die Anzahl der Fahrzeuge in die eine oder andere Richtung erfasst, und zwar immer über denselben Messungszeitraum.

#### • **Tabelle: Detaillierte Aufschlüsselungen**

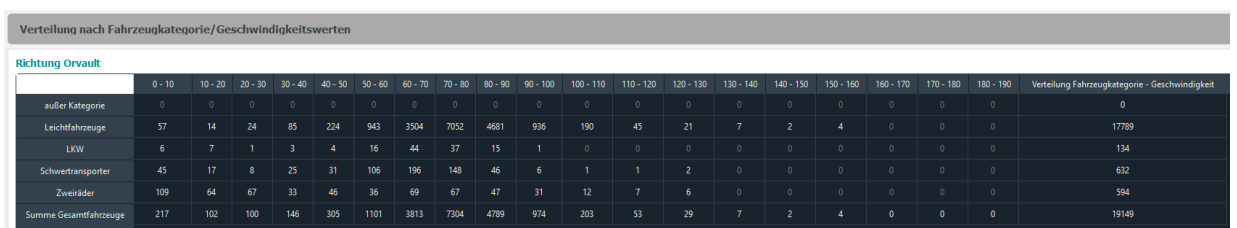

Diese Tabelle zeigt uns eine Verteilung der Fahrzeuge nach Kategorie und Geschwindigkeit. Die Spaltenüberschriften zeigen die Geschwindigkeitsbereiche, die Zeilenüberschriften die Kategorien. So können Sie sehen, welche Fahrzeugtypen tendenziell schneller und welche tendenziell langsamer fahren. Für jede Richtung wird eine Tabelle ausgefüllt.

**Aktenzeichen: MIU-0014-C\_EVOTRAFFIC DE** Seite **28**/ **35** Aktualisierungsdatum 15/02/2022

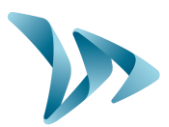

#### • **Tabelle: Kategorien nach Datum**

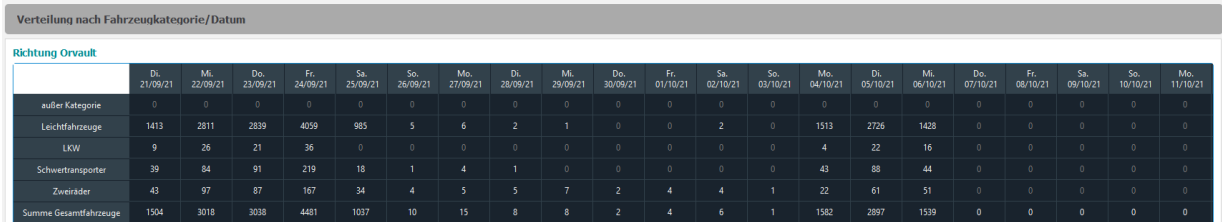

Mit dieser Tabelle können Sie für jedes Datum den Fahrzeugtyp ermitteln, der am häufigsten in eine bestimmte Richtung gefahren ist. Diese Tabelle ist für jede Richtung verfügbar.

#### • **Tabelle: Fahrtrichtung nach Zeitfenster**

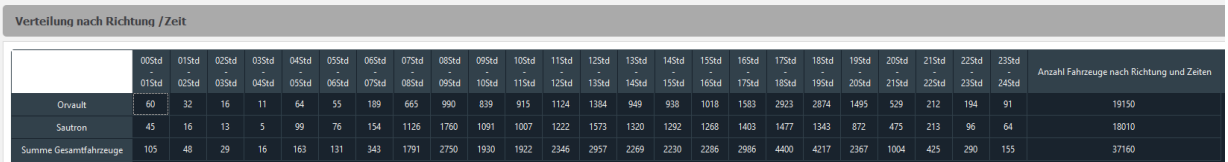

Die letzte Tabelle mit den Verteilungen zeigt Ihnen die Anzahl der Fahrzeuge, die je nach Zeitfenster und Richtung unterwegs sind. Anhand des nebenstehenden Beispiels lässt sich feststellen, dass das Verkehrsaufkommen zu der Rushhour am dichtesten ist (17-18 Uhr; 18- 19 Uhr).

### <span id="page-28-0"></span>**5.1.4 Registerkarte: Rohdaten**

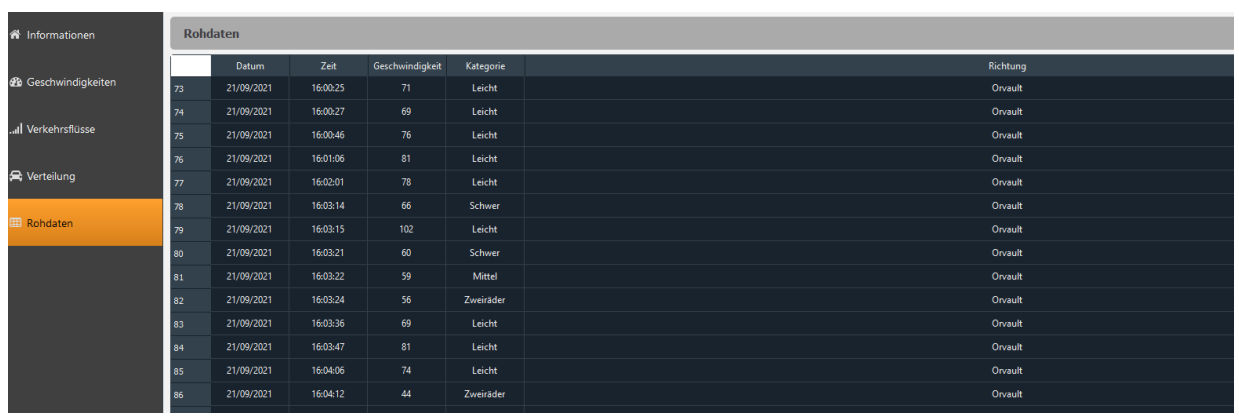

In dieser Tabelle sind alle vom PC aufgezeichneten Daten aufgeführt. Sie finden dort eine Durchfahrtsnummer, Datum, Uhrzeit, Geschwindigkeit, Kategorie und Richtung. Alle diese Informationen sind mit jedem Fahrzeug verknüpft, das diese Straße befahren hat.

**Aktenzeichen: MIU-0014-C\_EVOTRAFFIC DE** Seite **29**/ **35** Aktualisierungsdatum 15/02/2022

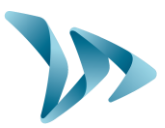

### <span id="page-29-0"></span>**5.2 EVOTRAFFIC\_STATS-FUNKTIONEN**

#### • **Konvertieren in eine PDF-Datei**

Wenn Sie auf dieses & Symbol am oberen Rand Ihres Fensters klicken, wird ein PDF-Dokument erstellt. Der Speicherort des Dokuments wird im folgenden Fenster angezeigt. Sie finden ihn über den folgenden Pfad:

Ordner "*Dokumente"* / Ordner "*Evotraffic"* / Ordner "*Bericht"*

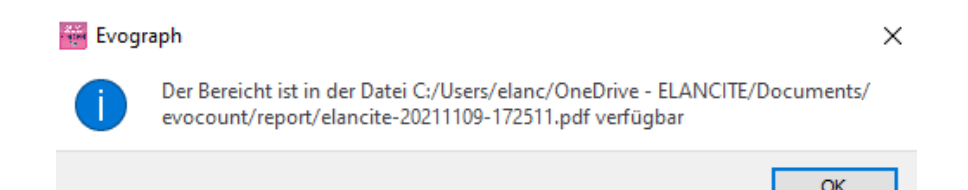

Dieser Bericht ist ein detailliertes Dokument, das alle von EvoTraffic Stats angezeigten Diagramme und Grafiken auflistet. In dieser Datei können Sie dieselben Daten wie in Ihrer Software anzeigen, mit Ausnahme der Tabellen. Auf diese Weise können Sie den Bericht ausdrucken, um ihn in Besprechungen IhremTeam zu präsentieren.

#### • **Auswahl der Daten**

Die Diagramme umfassen zunächst den gesamten Messzeitraum. Um spezifische Daten für einen Zeitraum zu erzeugen, können Sie mit der Maus einen für Ihre Analyse geeigneten Messbereich auswählen. Die Auswahl kann für alle Balkendiagramme und Grafiken getroffen werden.

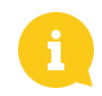

Wenn Sie den gesuchten Zeitraum zu weit herangezoomt haben, können Sie entweder *mit der rechten Maustaste klicken*, um die Ansicht ein wenig zu verkleinern, oder die *Escape-Taste* drücken, um zur ursprünglichen Ansicht zurückzukehren.

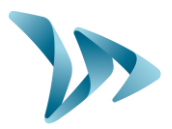

### <span id="page-30-0"></span>**6 TECHNISCHE DATEN**

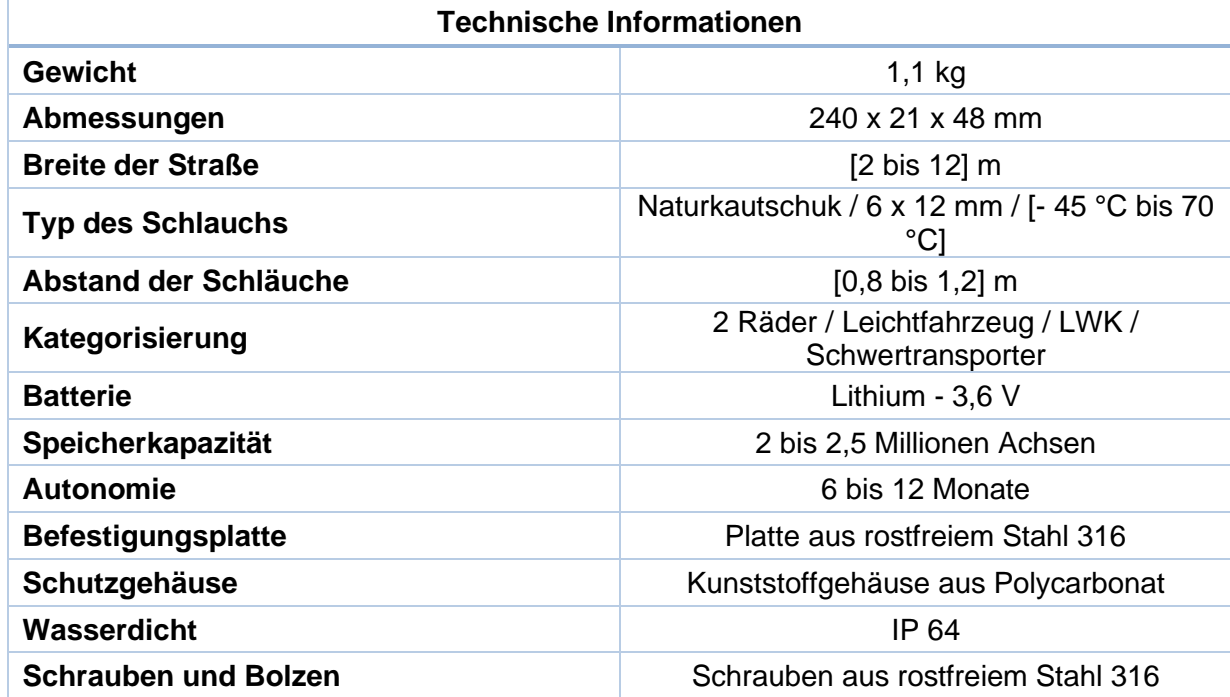

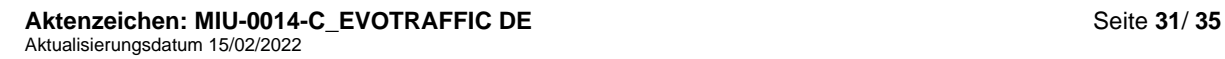

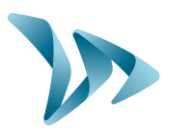

### <span id="page-31-0"></span>**7 KUNDENDIENST**

Unser Kundendienst kümmert sich um die Reparatur von Produkten, die unter Garantie oder außerhalb der Garantie stehen, um die Verkauf von Ersatzteilen und um alle Anfragen nach Erhalt Ihres Produkts.

### <span id="page-31-1"></span>**7.1 SO ERREICHEN SIE UNS**

• **Auf unserer Internetseite, Abschnitt Kundenservice**

Sie können sich schriftlich an uns wenden, wenn Sie technische Unterstützung oder Informationen benötigen: [https://www.elancity.de,](https://www.elancity.de/) im Feld: Kundenservice

Unser Service-Team wird dann benachrichtigt und wird Ihnen binnen 24 Stunden nach Eingang Ihrer Anfrage antworten.

• **Per Mail : kundenservice@elancity.de**

### <span id="page-31-2"></span>**7.2 ALLGEMEINE GESCHÄFTSBEDINGUNGEN**

Neben der gesetzlichen Garantie der Konformität, für Mängel und / oder versteckte Mängel bietet die Firma Elan City eine Vertragsgarantie von 12 Monaten an, d.h. eine Gesamtgarantie von 24 Monaten ab dem Auslieferungsdatum des Produkts. Diese Garantie umfasst die Lieferung von Ersatzteilen, die Arbeitskosten, die für die Reparatur notwendig sind, sowie die Transportkosten, Hin- und Rücksendung des Paketes zu unserer Werkstatt, gemäß den hier im Dokument aufgeführten Bestimmungen für die Rücksendung an den Kundendienst.

### <span id="page-31-3"></span>**7.2.1 Garantieausschlüsse**

- Pannen aufgrund von Bruch, Sturz, Schock oder Vandalismus.
- Grobe Fahrlässigkeit und falsche Nutzung oder nicht erlaubte vorgenommene Veränderungen.
- Transportschäden aufgrund von Fahrlässigkeit in der Verpackungsweise, die nicht unseren Anforderungen vom Rückversand an den Kundendienst entspricht.
- Falsche Installation, die nicht unseren Installationsempfehlungen entspricht, mangelnde Wartung oder Veränderung des Produkts
- Zubehör und Verschleißteile sind nicht in der Garantiehaftung inbegriffen.

Jedes reparaturfähige Gerät mit einem Garantieausschluss, das an unseren Kundendienst zurückgesandt wird, unterliegt einem Kostenvoranschlag, der dem Kunden zur Annahme oder Ablehnung, vorgelegt wird. Bei Verweigerung hat der Kunde die Kosten von Elan City zu tragen (Transportkosten und Arbeitskosten zur Erstellung der Diagnose). Im Fall von nicht reparaturfähigen Produkten, informiert Elan City den Kunden per Einschreiben und stellt ihm das Gerät 45 Tage lang zur Verfügung. Nach dieser Frist wird das Gerät wieder Eigentum von Elan City.

Im Falle von wirtschaftlich irreparablen Produkten wird Elan City den Kunden informieren und ihm das Produkt während 45 Tagen zur Verfügung stellen. Nach Ablauf dieser Frist geht das Material wieder in das Eigentum von Elan City über.

**Aktenzeichen: MIU-0014-C\_EVOTRAFFIC DE** Seite **32**/ **35** Aktualisierungsdatum 15/02/2022

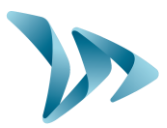

### <span id="page-32-0"></span>**7.3 PANNE WÄHREND DER GARANTIEZEIT**

#### <span id="page-32-1"></span>**7.3.1 Definition**

Ein Gerät welches unter die Garantiezeit fällt gültig vom Lieferdatum und 24 Monate lang.

### <span id="page-32-2"></span>**7.3.2 Vorgehensweise**

Der Benutzer informiert unseren Kundendienst telefonisch oder per Mail schildert die Symptome der Problematik. Der Kundendienstmitarbeiter versucht das Problem zu erörtern und wird einige Tests zur Problemlösung mit dem Kunden durchführen.

Wenn dieses nicht zur Lösung der Problematik führt, wird eine Rückführung in die Werkstatt erfolgen. Dazu müssen Sie ein Rücksendeformular ausfüllen und unterzeichnen.

Sobald Sie das Rücksendeformular datiert und unterschrieben zurückgeschickt haben, wir Ihr Gerät von der Spedition in den folgenden Tagen abgeholt.

Ein funktionstüchtiges Gerät ohne Fehlfunktion wird nicht von der Garantie getragen. Unser Kundendienst informiert den Kunden darüber und ein Kostenvoranschlag über die Hin- und Rücktransportkosten und die Diagnosekostenpauschale von 160€/Netto. Jede nicht vollständige Anfrage kann nicht begutachtet werden.

#### <span id="page-32-3"></span>**7.3.3 Durschnittliche Reparaturzeit (ungefähre Dauer)**

Sobald das Gerät in der Werkstatt eingetroffen ist, dauert es ca. 10 Werktage um die Reparaturarbeiten zu vollziehen.

### <span id="page-32-4"></span>**7.4 PANNE AUßERHALB DER GARANTIELEISTUNG**

### <span id="page-32-5"></span>**7.4.1 Definition**

Ein Gerät welches nicht in die Garantieleistung fällt, liegt ausserhalb der 24 Monate Garantiezeit oder ist von einer der Garantieausschlußgründe betroffen, sowie alle Veränderungen der Stromzufuhr. Die Hin-und Rücktransportkosten sowie die Arbeitskosten und Ersatzteile werden vom Kunden getragen.

### <span id="page-32-6"></span>**7.4.2 Vorgehensweise**

Der Kunde informiert unseren Kundendienst per Telefon oder Mail mit der Schilderung des Problems. Ein Kundendienstmitarbeiter begleitet Sie in Ihrer Anfrage und Rücktransportbedingungen nach dem Verkauf

### <span id="page-32-7"></span>**7.4.3 Definition**

Bei jedem Antrag auf Rücksendung eines Geräts zur Reparatur, Änderung oder Generalüberholung müssen unbedingt einige Anweisungen beachtet werden, damit das Paket unter den besten Bedingungen bei uns ankommt.

Der Antragsteller verpflichtet sich, die nachstehend aufgeführten Verkehrsmaßnahmen einzuhalten. Bei Nichteinhaltung dieser Anweisungen haftet nur der Absender (die Verantwortung des Spediteurs und die von Elan City kann nicht geltend gemacht werden). Der Absender verpflichtet sich daher, die Kosten für die Wiederherstellung der Funktionsfähigkeit des Geräts im Falle einer Streitigkeit mit dem Beförderer zu übernehmen.

**Aktenzeichen: MIU-0014-C\_EVOTRAFFIC DE** Seite **33**/ **35** Aktualisierungsdatum 15/02/2022

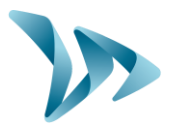

- **Transportbedingungen**
- Die Geräte müssen unbedingt in der Originalverpackung mit den Schutzfolien versandt werden. Wenn keine Verpackung aufbewahrt wurde, wird dem Kunden ein Kostenvoranschlag für eine sichere Verpackung, einschließlich Versicherung, zugesandt.
- Das Paket muss in beiden Richtungen fest mit Sicherheitsband verschlossen sein.
- Werden die Transportbedingungen nicht eingehalten, wird das Gerät an den Absender zurückgeschickt und die Genehmigung für die Rücksendung des Geräts annulliert.

### <span id="page-33-0"></span>**7.5 ERSATZTEILE**

Alle Ersatzteile und Zubehörteile können bei unserer Kundendienst bestellt werden. Die Transportkosten gehen zu Lasten des Kunden.

### <span id="page-33-1"></span>**7.6 BENUTZERHANDBÜCHER / SOFTWARE**

Alle Bedienungsanleitungen und Betriebssoftware für unsere Geräte finden Sie auf unserer Website [https://www.elancity.de](https://www.elancity.de/) im "Kundenportal" unter Verwendung der in dieser Anleitung angegebenen Zugangsdaten.

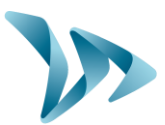

### <span id="page-34-0"></span>**8 ANHANG: KLASSIFIZIERUNG**

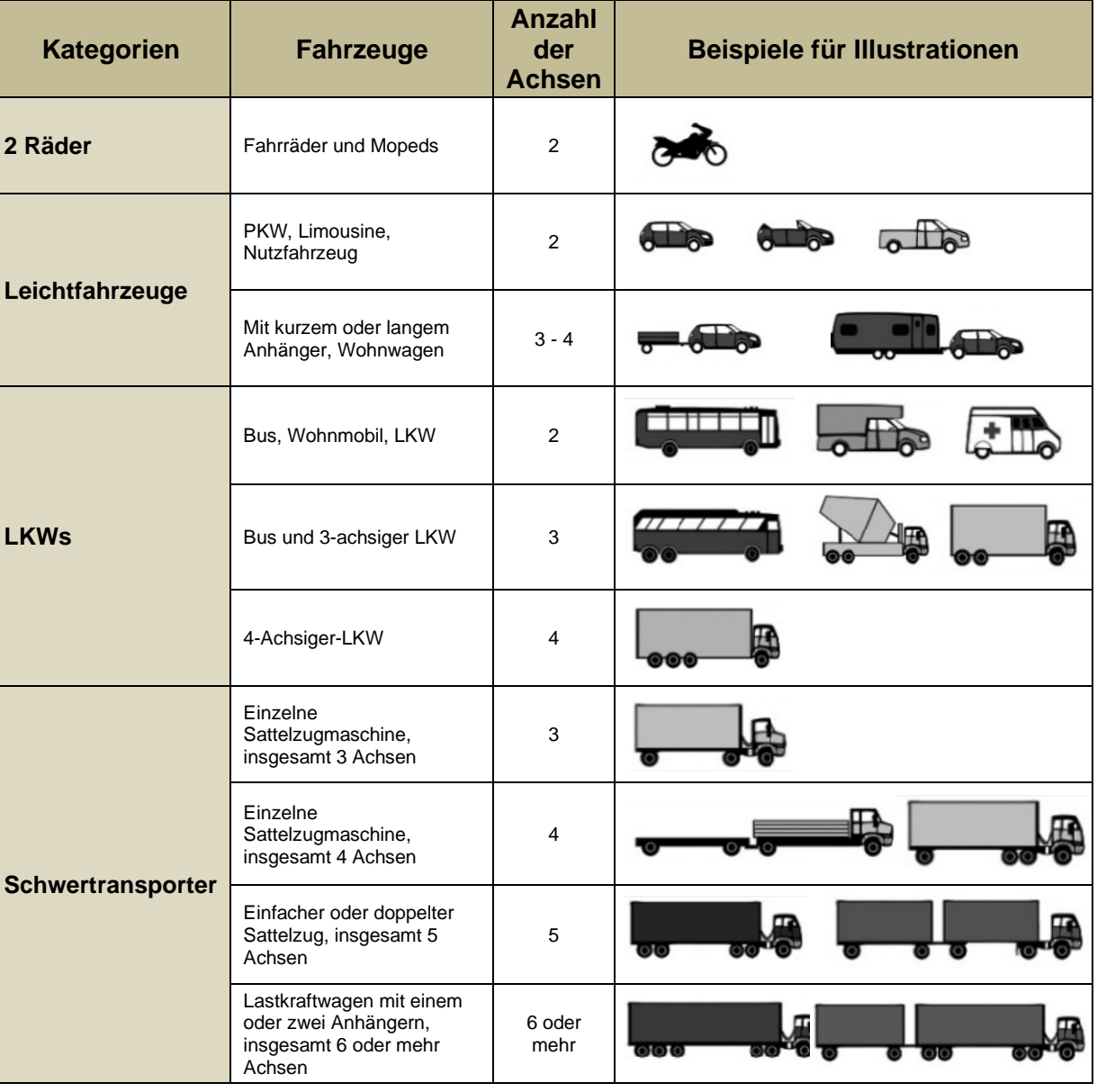

**Aktenzeichen: MIU-0014-C\_EVOTRAFFIC DE** Seite **35**/ **35** Aktualisierungsdatum 15/02/2022